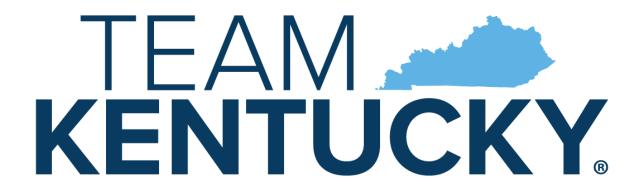

## CABINET FOR HEALTH AND FAMILY SERVICES

# Commonwealth of Kentucky KY Medicaid

## KYHealthNet Professional User Manual

Version 5.1 February 14, 2023

### **Revision History**

| Document<br>Version | Date       | Name                            | Comments                                                                                                  |
|---------------------|------------|---------------------------------|----------------------------------------------------------------------------------------------------|
| 1.0                 | 04/27/2010 | EDI                             | Created.                                                                                                  |
| 1.1                 | 06/09/2010 | Suzanne Willson<br>Ron Chandler | Revised per request.                                                                                      |
| 1.2                 | 06/10/2010 | Suzanne Wilson<br>Ron Chandler  | Removed PHI from images.                                                                                  |
| 1.3                 | 10/8/2010  | Stayce Towles                   | Updated                                                                                                   |
| 1.4                 | 10/5/2010  | Stayce Towles<br>Ron Chandler   | Revised.                                                                                                  |
| 1.5                 | 10/14/2010 | Stayce Towles<br>Ron Chandler   | Revised.                                                                                                  |
| 1.6                 | 10/18/2010 | Martha Senn<br>Ron Chandler     | DMS approved 10/18/2010.                                                                                  |
| 1.7                 | 12/08/2010 | Ann Murray                      | Global corrections and changes.                                                                           |
| 1.8                 | 12/09/2011 | Brenda<br>Orberson              | Updated screen shots.                                                                                     |
|                     | 12/15/2011 | Ann Murray                      | Pg. 90, field 14 – changed EPSDT/Family Planning to EPSDT.                                                |
| 1.9                 | 02/14/2013 | Martha Senn<br>Keri Hicks       | CO 19321 – Updated Member Eligibility Verification screen and the Managed Care 5 year History screen.     |
|                     |            |                                 | CO 19280 – Inserted Adjusted Primary Care Attestation screens.                                            |
| 2.0                 | 02/14/2013 | Keri Hicks                      | Finalized Tech Writer Updates. DMS Approved 02/14/2013.                                                   |
| 2.1                 | 02/26/2013 | Martha Senn                     | Update to Adjusted Primary Care Attestation information by provider type.                                 |
| 2.2                 | 03/04/2013 | Keri Hicks                      | Finalized Tech Writer Updates. DMS Approved 03/01/2013.                                                   |
| 2.3                 | 6/20/2013  | Martha Senn                     | CO – 19925 Update to Adjusted Primary Care Attestation screen shot eligibility period for adjusted rates. |
|                     |            |                                 | CO – 20055 Lockin, comment If member has MCO eligibility.                                                 |

| Document<br>Version | Date       | Name         | Comments                                                                           |
|---------------------|------------|--------------|------------------------------------------------------------------------------------|
| 2.3                 | 7/1/2013   | Martha Senn  | Finalized: DMS approved 7/1/2013.                                                  |
| 2.4                 | 7/3/2013   | Martha Senn  | CO 19849 Supplemental claim inquiry for Primary Care and Rural Health Providers.   |
| 2.5                 | 7/15/2013  | Martha Senn  | New eligibility screens with ACA changes.                                          |
| 2.6                 | 10/29/2013 | Martha Senn  | Updates for ADO.                                                                   |
| 2.7                 | 12/12/2013 | Jamie Redmon | Updates for EFT.                                                                   |
| 2.8                 | 12/27/2013 | Jamie Redmon | Updates for PE and Eligibility Group.                                              |
| 2.9                 | 01/08/2014 | Jamie Redmon | Replacing Screen Shots for Eligibility Group.                                      |
| 3.0                 | 5/6/2014   | Jamie Redmon | Updating Attestation Form per CO 19856.                                            |
| 3.0                 | 5/29/2014  | Martha Senn  | DMS approved.                                                                      |
| 3.1                 | 7/25/2014  | Martha Senn  | Updates to screen shots.                                                           |
| 3.2                 | 8/4/2014   | Martha Senn  | Updates to PA screen shots and Claim billing codes.                                |
| 3.2                 | 8/20/2014  | Martha Senn  | DMS approved.                                                                      |
| 3.3                 | 8/27/2014  | Martha Senn  | CO 22265 and 22673 Provider Status Information screen shots.                       |
| 3.3                 | 9/2/2014   | Martha Senn  | DMS approval.                                                                      |
| 3.4                 | 12/16/2014 | Martha Senn  | CO 23838 removal of Attestation screenshots. DMS approved 12/19/2014.              |
| 3.5                 | 2/11/2015  | Martha Senn  | Updates to screen shots, removal of ADO and EFT. DMS approved 3/31/2015.           |
| 3.6                 | 6/24/2015  | Martha Senn  | Removal of PE screen shots.                                                        |
| 3.7                 | 7/24/2015  | Martha Senn  | Removal of BCCTP screen shots.                                                     |
| 3.8                 | 8/28/2015  | Martha Senn  | Update screen shots for Suspension / Disenrollment status pages 36 and 37.         |
| 3.9                 | 9/24/2015  | Martha Senn  | Updated eligibility verification screenshots for CO 25433. DMS approved 10/6/2015. |
| 4.0                 | 12/12/2016 | Martha Senn  | Removed all ADO screen shots, CO 27164. DMS approved 12/9/2016.                    |

| Document<br>Version | Date       | Name                                      | Comments                                                                                                    |  |
|---------------------|------------|-------------------------------------------|----------------------------------------------------------------------------------------------------|--|
| 4.1                 | 3/21/2017  | Martha Senn                               | CO 26242 ORP added new screenshots to Professional Claim example.  DMS approved 3/21/2017.                                                                                                    |  |
| 4.2                 | 2/20/2018  | Martha Cohorn                             | CO 28561 removal of MAP 552.                                                                                                    |  |
| 4.3                 | 12/21/2018 | Megan Freeman                             | Updated section 1.4 and log in screenshot, on page 6, to reflect updated billing agent information.  DMS Approved 1/8/2019.                                                                                                    |  |
| 4.4                 | 10/14/2019 | Jamie Redmon<br>Megan Freeman             | Updates to multiple screens and pages due to multiple change orders.  DMS Approved: 06/30/2020                                                                                                    |  |
| 4.5                 | 2/8/2021   | Megan<br>Freeman/<br>Annette<br>Jimmerson | Update to claim pages due to KYHealthNet claim attachments, CO30588                                                                                                    |  |
| 4.6                 | 5/13/2021  | Annette<br>Jimmerson                      | CO 31255 Missed/Cancelled Member Appointments CO 30956 - KYH changes for EDI claim Attachments                                                                                                    |  |
| 4.7                 | 10/19/2021 | Annette<br>Jimmerson                      | CO 33083 KHN-CHFS New Logo and Presentation<br>Template 2021                                                                                                    |  |
| 4.8                 | 01/25/2022 | Annette<br>Jimmerson                      | CO 33020 Display Medicare Part C info to KYHealthNet CO 32804 KYHealthnet_Report generation for PT 31/35 & MCO CO 33093 Missed Cancelled New Fields Added                                                                                                    |  |
| 4.9                 | 09/28/2022 | Annette<br>Jimmerson                      | CO 32466 Display member PACE information on KYHealthNet CO 33388 Update KYH copay verbiage for providers CO 33724 Updates to the Claim Summary Screen CO 33731 PT 31,35 & 16 -KY Healthnet-Threshold report CO 33769 Modify number lines Supplemental Claims Report CO 33917 KHN-Create System wide Logo update School Based Services section added |  |
| 5.0                 | 12/15/2022 | Annette<br>Jimmerson                      | CO 34076 KHN - CLIA Addition                                                                                                    |  |

| Document<br>Version | Date      | Name          | Comments                              |
|---------------------|-----------|---------------|---------------------------------------|
| 5.1                 | 2/14/2023 | Megan Freeman | CO 34062 KHN-Add Medicare Copay Field |

#### **Table of Contents**

| 1  | -                   | oduction                                                                  |    |  |  |  |
|----|---------------------|---------------------------------------------------------------------------|----|--|--|--|
|    | 1.1                 | What is MEUPS?                                                            |    |  |  |  |
|    | 1.2                 | How Do I Use this System?                                                 | 1  |  |  |  |
|    |                     | What is a Provider Administrator?                                         |    |  |  |  |
|    |                     | 1.4 What is a Billing Agent?                                              |    |  |  |  |
|    | 1.5                 | What is a PIN Number?                                                     |    |  |  |  |
|    |                     | 1.5.1 Creating a New Provider User Account for KYHealthNet                |    |  |  |  |
|    |                     | 1.5.2 How to Obtain a PIN Number                                          | 2  |  |  |  |
|    |                     | 1.5.3 Using the PIN to Create a New Account                               | 3  |  |  |  |
| 2  | Siar                | ning into KYHealth Choices                                                | 6  |  |  |  |
| _  |                     | Sign into KYHealth Choices                                                |    |  |  |  |
|    |                     | Accessing User Applications                                               |    |  |  |  |
|    |                     | 2.2.1 How to Change the Password                                          |    |  |  |  |
|    |                     | 2.2.2 Email Examples of Password Reminder and Account Change Notification |    |  |  |  |
|    | 2.3                 | Viewing Agent Roles                                                       |    |  |  |  |
|    |                     | Add an Agent or New Employee                                              |    |  |  |  |
|    |                     | 2.4.1 No Email Address Found: Create Username                             |    |  |  |  |
|    | 2.5                 |                                                                           |    |  |  |  |
| 3  | ۸                   | essing KYHealthNet                                                        |    |  |  |  |
| 3  |                     | _                                                                         |    |  |  |  |
| 4  | Fun                 | ctionality                                                                | 21 |  |  |  |
| 5  | Мон                 | mber Information                                                          | າາ |  |  |  |
| 5  | 5.1                 | Member Benefit Issuance                                                   |    |  |  |  |
|    | _                   | Member Eligibility Verification                                           |    |  |  |  |
|    | ٥.۷                 | 5.2.1 Searching for a Member                                              |    |  |  |  |
|    |                     | 5.2.2 Member Eligibility Suspension/Disenrollment                         |    |  |  |  |
|    | 5.3                 | MCO Member Information                                                    |    |  |  |  |
|    |                     | View Pharmacy Claim History                                               |    |  |  |  |
|    | 5.5                 | Patient Liability                                                         |    |  |  |  |
|    | 5.6                 | Spend Down                                                                |    |  |  |  |
| _  |                     | ·                                                                         |    |  |  |  |
| 6  |                     | - Prior Authorization                                                     |    |  |  |  |
|    | 6.1                 |                                                                           |    |  |  |  |
|    | 6.2                 |                                                                           |    |  |  |  |
|    | 6.3                 | MMIS PA Letters                                                           |    |  |  |  |
|    | 6.4                 |                                                                           |    |  |  |  |
|    | 6.5                 | PA Inquiry                                                                |    |  |  |  |
|    | 6.6                 | School Based Provider                                                     | 53 |  |  |  |
| 7  | Mis                 | Missed Appointments                                                       |    |  |  |  |
|    |                     | Record Missed Appointments                                                |    |  |  |  |
|    |                     | 7.1.1 Add a missed appointment                                            |    |  |  |  |
|    |                     | 7.1.2 Search for a Missed or Cancelled Appointment                        |    |  |  |  |
|    |                     | 7.1.3 Edit a record                                                       |    |  |  |  |
|    |                     | 7.1.4 Delete a record                                                     | 67 |  |  |  |
|    |                     | 7.1.5 Record Display                                                      | 69 |  |  |  |
| 8  | Provider References |                                                                           |    |  |  |  |
| 0  | 8.1 TPL Carrier     |                                                                           |    |  |  |  |
|    | • • •               | 8.2 Provider References Documentation                                     |    |  |  |  |
|    |                     |                                                                           |    |  |  |  |
| 9  | RA '                | Viewer                                                                    | 74 |  |  |  |
| 10 | Clai                | ims                                                                       | 77 |  |  |  |
| 10 |                     | Claim Inquiry                                                             |    |  |  |  |
|    | 10.1                | - Ciaiii iiqaii j                                                         |    |  |  |  |

|    | 10.2 Submitti | ing a Professional Claim                      | 79  |
|----|---------------|-----------------------------------------------|-----|
|    | 10.2.1        | Professional Claim Header                     |     |
|    | 10.2.2        | Billing Code Screens                          | 83  |
|    | 10.2.3        | Detail Screen                                 | 89  |
|    | 10.2.4        | Special Instructions                          | 94  |
|    | 10.2.5        | Attachment Screen                             | 98  |
|    | 10.2.6        | Summary Screen                                | 100 |
|    | 10.3 EDI Clai | im Attachments                                | 104 |
|    |               | or Void Claim Screen                          |     |
|    |               | nental Claims                                 |     |
|    | 10.5.1        | Supplemental Claims Display of Encounter Data | 114 |
|    | 10.6 Supplem  | nental Report                                 | 116 |
|    | 10.6.1        | Supplemental Report                           | 116 |
|    | 10.7 Thresho  | olded Report                                  | 120 |
|    | 10.8 DRG Le   | etter                                         | 123 |
|    | 10.9 EOB Co   | ode Listing                                   | 127 |
| 11 | Provider Sta  | ıtus                                          | 128 |
|    |               | r Status Information                          |     |
|    |               | r Group Practice Hyperlink                    |     |
| 12 | Appendix A    |                                               | 132 |
| -  |               |                                               |     |
|    |               | nstructions                                   |     |
|    |               |                                               |     |

#### 1 Introduction

#### 1.1 What is MEUPS?

MEUPS is an acronym for the Medicaid Enterprise User Provisioning System. It is a single sign-on system that allows users to access multiple applications via a single username and password. What that means to Kentucky Medicaid Providers is that you can manage your own account, as well as any agent account which you have granted access. You will not see the word *MEUPS* on your screen, but you may hear someone refer to your MEUPS account. It is the same thing as your KYHealth Choices account.

#### 1.2 How Do I Use this System?

When you log in, you will see the KYHealth Choices Home Page, and any applications available to you, including Account Management, Authorization Request, KYHealthNet, and EMAX on your menu.

| Link                  | Functions for All Users                                                                                          | Functions for Provider<br>Admin Only                                                    | Functions for Billing<br>Agents Only                                      |
|-----------------------|----------------------------------------------------------------------------------------------------|-----------------------------------------------------------------------------------------|---------------------------------------------------------------------------|
| Account<br>Management | Allows you to manage your personal information, change your security question / answer, and reset your password. | Allows you to view agents with access to your account and add an agent to your account. | None                                                                      |
| KYHealthNet           | Allows user to submit claims, PA requests, check eligibility, etc.                                               | Functions are limited to those that are applicable to the Provider type.                | Functions are limited to those authorized by the Provider Administrators. |
| EMAX                  | None                                                                                                    | Functions are limited to those that are applicable to the Provider type.                | Functions are limited to those authorized by the Provider Administrators. |

#### 1.3 What is a Provider Administrator?

A Provider Administrator has control of a Provider's account and can grant access to Billing Agents. A Personal Identification Number (PIN) is required to set up a Provider Administrator account, and only one Provider Administrator account can exist for each Kentucky Medicaid provider number.

#### 1.4 What is a Billing Agent?

A Billing Agent is an accountholder who works on behalf of a Provider but is not the Provider Administrator. In other words, the Billing Agent may submit claims on behalf of the Provider, but only if the Provider Administrator has granted access to the Billing Agent. A single Billing Agent may work on behalf of multiple providers. An individual may obtain a Billing Agent account to access claims submission, eligibility, etc. by contacting their Provider Administrator who can create their account and grant proper access.

#### 1.5 What is a PIN Number?

Each Kentucky Medicaid Provider has been issued a Personal Identification Number (PIN) which can be used to set up an account. This PIN is the key that "unlocks" the account initially. Instructions for obtaining the PIN are in the next section of this document.

#### 1.5.1 Creating a New Provider User Account for KYHealthNet

The user creating the KYHealthNet account should be the office manager or someone deemed responsible for accessing provider information. A PIN number is required to create a user account. The Electronic Data Interchange (EDI) Helpdesk will assign a PIN number to each KY Medicaid provider ID.

#### 1.5.2 How to Obtain a PIN Number

- 1. Go to the KY Medicaid Website, www.kymmis.com.
- 2. Click Electronic Claims.
- 3. Click **EDI Forms**.
- 4. Click PIN Release Form.
- 5. Complete the attached PIN Release form and return it to the EDI Helpdesk along with a copy of a valid driver's license via e-mail or fax. <u>Include your phone number and e-mail address</u> and someone will contact you with your PIN and website information.
  - a. Fax your PIN Release form to: 502-209-3200
  - b. E-mail your form to: KY\_EDI\_Helpdesk@dxc.com

The DXC EDI department will respond within 2 business days via email.

The PIN release email example is below:

From: Jane.doe@dxc.com

Sent: Monday, August 9, 2019 10:30 AM

To: Daisy.Duck@anywhere.com

**Subject: KY Medicaid PIN release request** 

To create a KYHealthNet account use the following information:

Provider ID = XXXXXXXXXX

PIN # = XXXXXXXXX

To create a KYHealthNet account, access https://public.kymmis.com/pinletter/

To access the user account: <a href="http://home.kymmis.com/">http://home.kymmis.com/</a>

The password expires every 30 days. A reminder is sent on the 20th day to update the password. To change your password, click Account Management, Change my password.

In the future you can do the following: If the account user password is expired, click the 'Forgot my password' button on the sign in page under password to complete a password update. This function only works if a security question is linked to the account. If you have questions, contact the EDI Helpdesk at 800.205.4696 or KY\_EDI\_Helpdesk@dxc.com.

#### 1.5.3 Using the PIN to Create a New Account

- 1. Enter the provider ID (KY Medicaid provider ID or Group ID).
- 2. Enter the PIN number assigned.

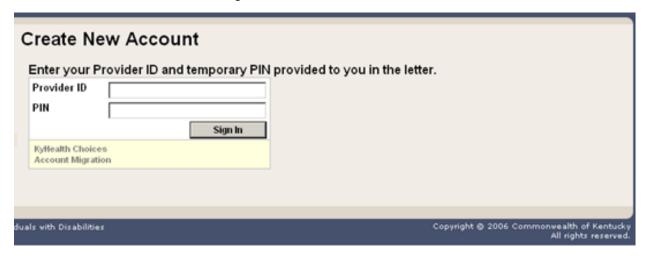

#### A User Agreement to Terms of Service window will display.

3. Click the Yes, I agree or No, I do not agree button.

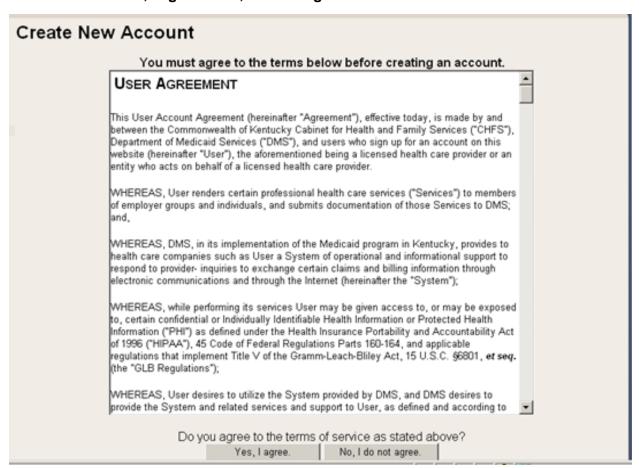

#### 4. Enter the data on the Create New Account form.

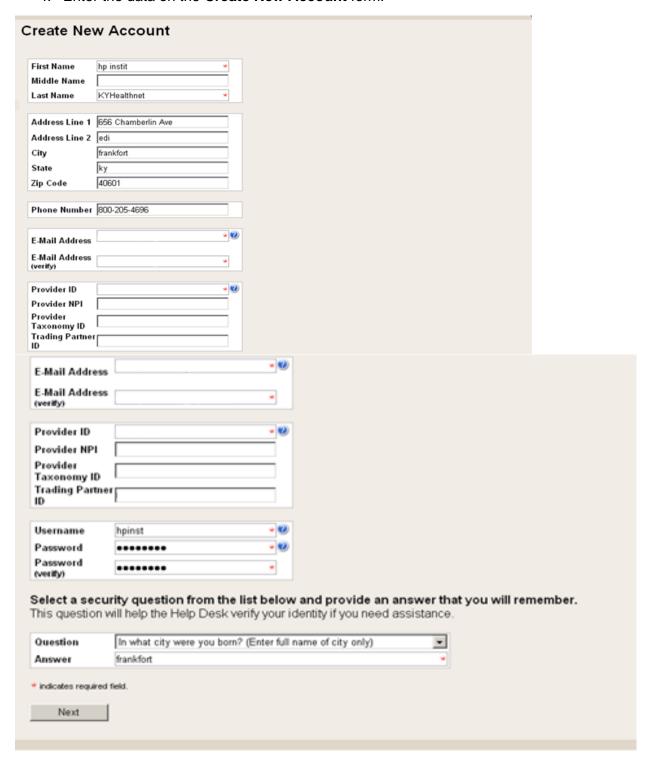

The Your account was successfully created window will display.

# Create New Account Your account was successfully created. You can now log into KyHealth Choices using your new username and password you just created by clicking on the Sign In button below. Sign In

#### 2 Signing into KYHealth Choices

#### 2.1 Sign into KYHealth Choices

- 1. Access https://home.kymmis.com
- 2. Enter the username and password.

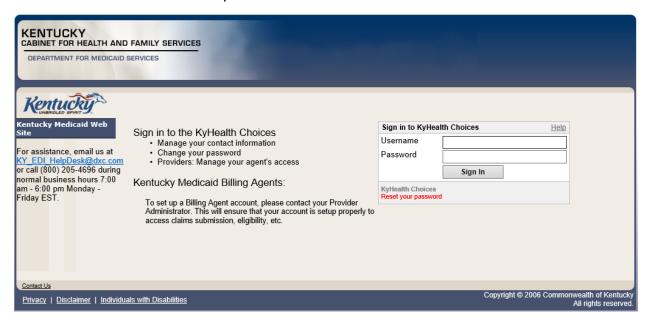

#### 2.2 Accessing User Applications

The Administrator to the provider account can view or add agents. An agent has limited access to change passwords or update security questions.

1. Click Account Management under Application.

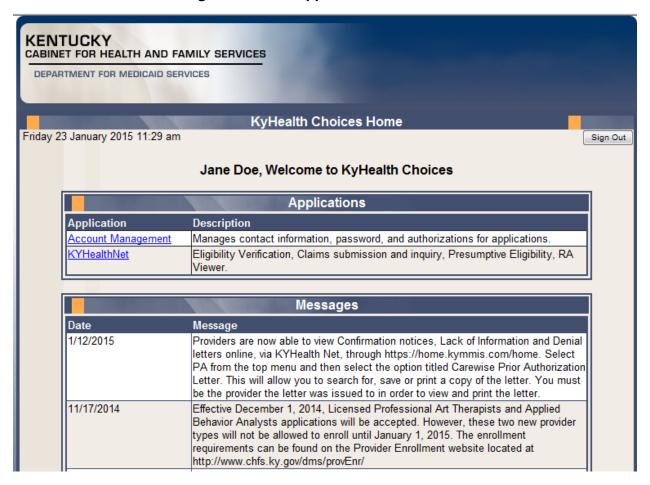

The **Account Management** screen displays.

| The functionality available is: |                                                                                               |  |
|---------------------------------|-----------------------------------------------------------------------------------------------|--|
| Account Home                    | Click and return to the home page (Admin and Agent).                                          |  |
| My Information                  | Allows the user to update the address, phone number, and security question (Admin and Agent). |  |
| View Agent Roles                | Allows the provider administrator to view the roles granted to an agent.                      |  |
| Change Password                 | Allows the user to change the current password (Admin and Agent).                             |  |
| Add Agent                       | Allows the provider administrator to add agents.                                              |  |

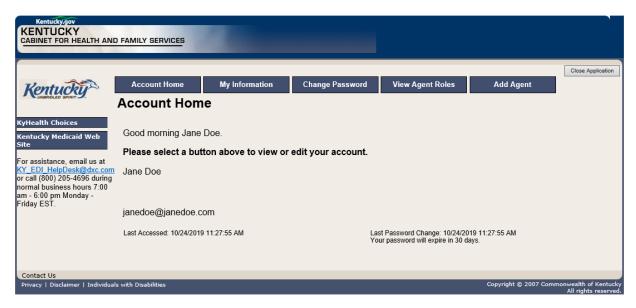

- 2. Click the **My Information** button and the following screen displays.
- 3. Scroll down to the **Security Question & Answer** section.
- 4. Review current security question/answer or select a new security question and enter an answer.
- 5. Click **Save** to record any changes.

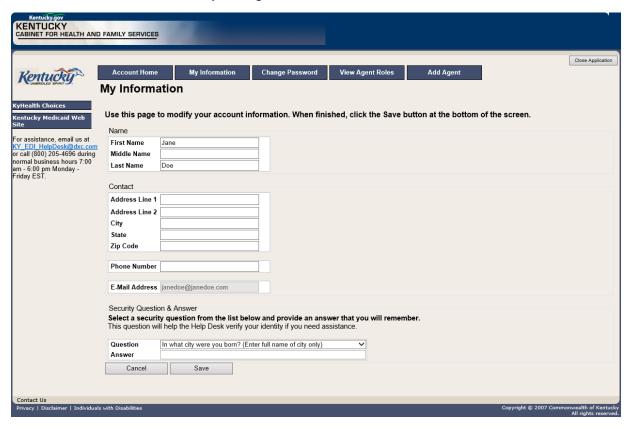

#### 2.2.1 How to Change the Password

The account password expires every 30 days. A pink banner will display on the Home page showing the days remaining to password expiration beginning with 10. The user will receive an email notification from MEUPS prior to the expiration on the 20<sup>th</sup> day.

- 1. Click the Change Password button.
- 2. Complete the form
- 3. Click the Change Password button.

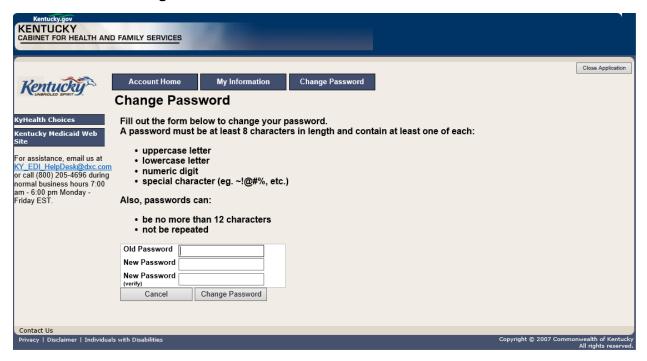

#### 2.2.2 Email Examples of Password Reminder and Account Change Notification

**From:** MEUPS Automated Mailer [mailto:MEUPS\_DoNotReply@email.kymmis.com]

**Sent:** Friday, July 16, 2019 1:30 PM

To: Doe, Jane

Subject: PASSWORD EXPIRATION REMINDER: 10 days left

Sensitivity: Confidential

Kentucky user Jane Doe,

Your Medicaid system account password will expire in 10 days on Monday, July 26, 2010. Please change your password before then to ensure uninterrupted system access.

Please contact the EDI helpdesk at <a href="mailto:KY\_EDI\_HelpDesk@dxc.com">KY\_EDI\_HelpDesk@dxc.com</a> or call (800) 205-4696 between 7:00 am - 6:00 pm Monday - Friday EST should you have questions regarding this notification.

Medicaid Enterprise Users Provisioning System

MO

**From:** MEUPS Automated Mailer [mailto:MEUPS\_DoNotReply@email.kymmis.com]

Sent: Wednesday, August 18, 2019 2:00 PM

To: Doe, Jane

**Subject:** ACCOUNT CHANGE NOTIFICATION

Sensitivity: Confidential

Kentucky user Jane Doe,

KYHealth Choices sends you this account change notification for your information. No action on your part is required. The following changes have been made recently against your systems account:

#### Date of Change Description

| Aug 18 2019<br>1:30PM | Account access has been reinstated |
|-----------------------|------------------------------------|
| Aug 18 2019<br>1:32PM | Password changed                   |

Please contact the EDI helpdesk at <u>KY EDI HelpDesk@dxc.com</u> or call (800) 205-4696 between 7:00 am - 6:00 pm Monday - Friday EST if you have questions about any of these changes.

**KYHealth Choices** 

#### 2.3 Viewing Agent Roles

Provider Administrators and Billing Agents have the ability to add agents to an account, giving them access to submit claims, check claim status, check eligibility, or perform other functions on behalf of the provider. Clicking **View Agent Roles** will allow a Provider Administrator or Billing Agent to see the agents associated with an account. If no agents have been added, "No agents found" will appear.

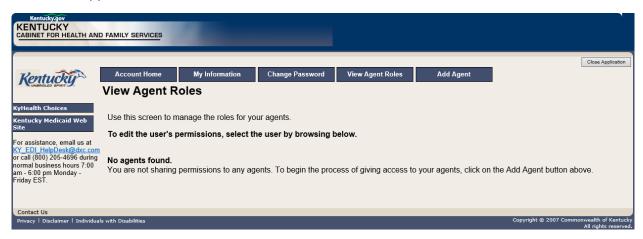

#### 2.4 Add an Agent or New Employee

Provider Administrators and Billing Agents have the ability to add agents to an account, giving them access to submit claims, check claim status, check eligibility, or perform other functions on behalf of the provider. Clicking **Add Agent** allows a Provider Administrator or Billing Agent to add an agent to the account.

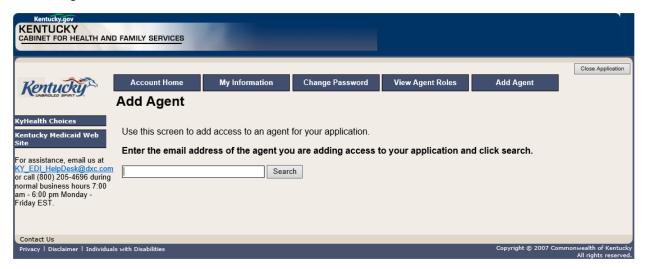

#### 2.4.1 No Email Address Found: Create Username

The Provider Administrator or Billing Agent may search for an existing agent by entering the email address of the agent and clicking **Search**. If no agent is found, the screen below will appear, allowing the user to create an Agent account and associate that agent with the Provider account.

- 1. Complete the fields boxed in red below.
- 2. Click the Add & Manage Agent button.

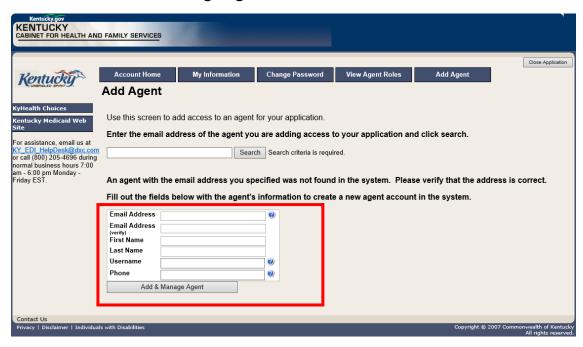

3. The Agent Account Created window appears.

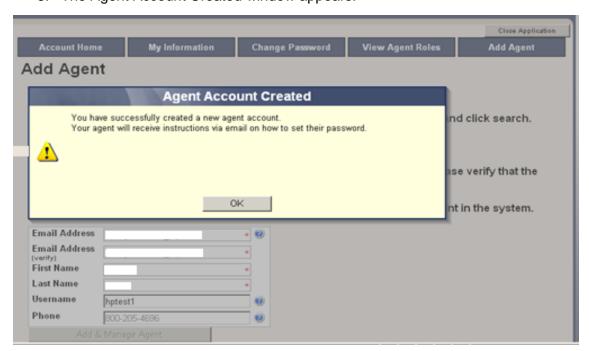

4. User will receive an email as shown below.

#### Automated MEUPS email example:

**From:** MEUPS Automated Mailer [mailto:MEUPS\_DoNotReply@email.kymmis.com]

**Sent:** Friday, July 16, 2019 1:30 PM

To: Doe, Jane

**Subject:** PASSWORD SETUP **Sensitivity:** Confidential

Kentucky user Jane Doe,

You have been sent this message because you have had a new Medicaid enterprise user account created on your behalf. Your new account username is:

#### DXCTest1

To establish your password, please visit the following URL and follow the on-screen instructions:

#### https://public.kymmis.com/testexampleurllink

Please contact the EDI helpdesk at <a href="mailto:KY\_EDI\_HelpDesk@dxc.com">KY\_EDI\_HelpDesk@dxc.com</a> or call (800) 205-4696 between 7:00 am - 6:00 pm Monday - Friday EST should you have questions regarding this notification.

Medicaid Enterprise Users Provisioning System

5. When the user clicks the link in the email (example above), the **Terms of Service User Agreement** window appears as shown below.

6. The user must click I agree in order to proceed.

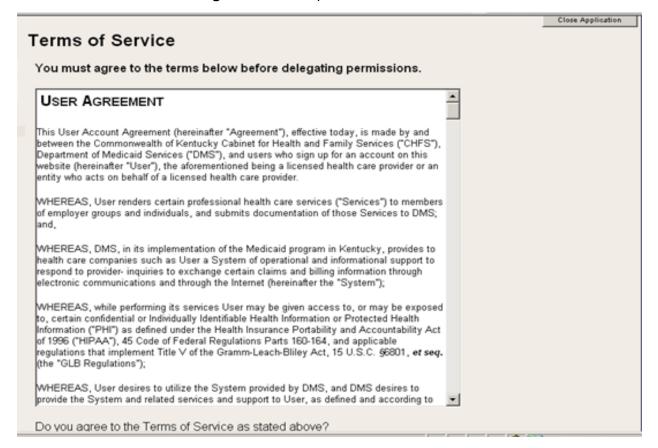

#### 2.5 Manage Agent Roles

After an agent is associated with a Provider account, permissions or "roles" must be granted in order for that agent to act on the Provider's behalf. To add roles for KYHealthNet (claims, eligibility, etc.), follow the instructions below.

1. Click the **KYHealthNet** link.

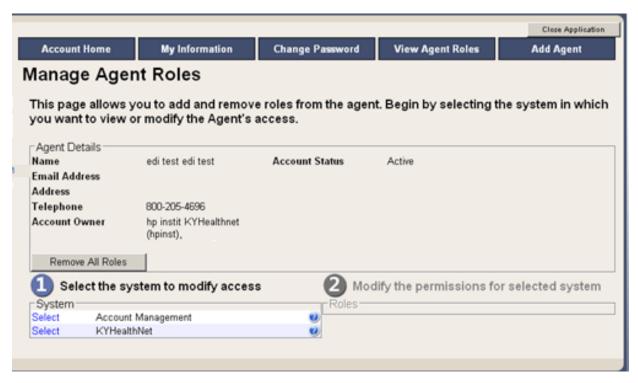

2. Notice that section Modify the permissions for KYHealthNet opens.

3. Roles are granted or removed in this section.

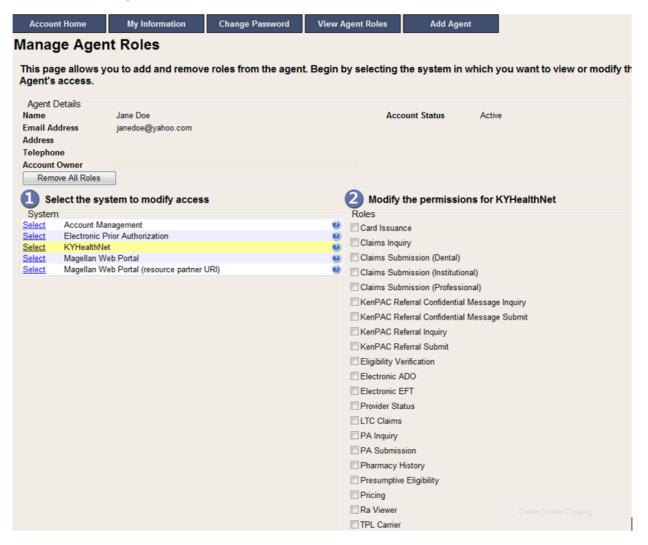

- 4. Check the roles you wish to grant the agent.
- 5. Click the **Save Changes** button to save the modifications.

#### The screen returns Successful adding role of ...

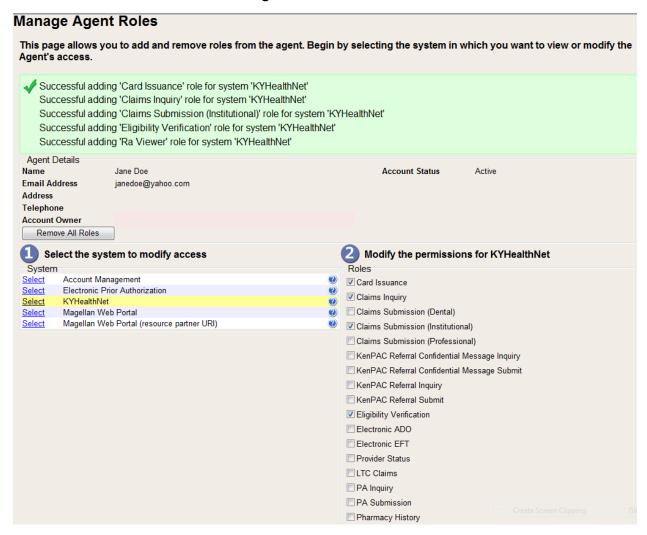

#### 3 Accessing KYHealthNet

KYHealthNet allows users to access Member eligibility and related functions, submit claims, adjust, or void claims, check claim status, check Prior Authorization requests, print Prior Authorization letters, view, or download remittance advice statements, and access other valuable information.

1. On the **KyHealth Choices Home** page, click the **KYHealthNet** link.

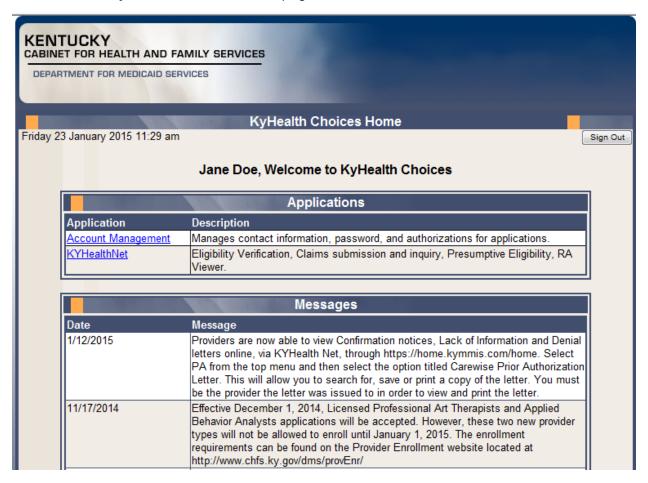

2. Select/verify the Provider's NPI/Taxonomy in the drop-down box.

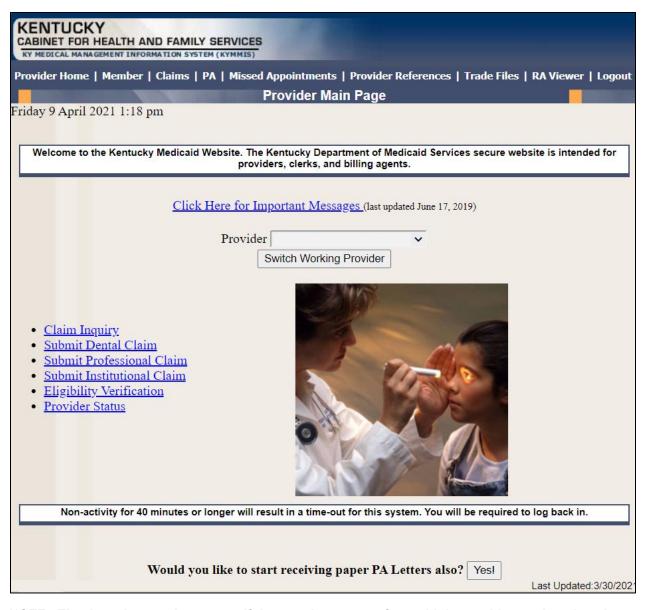

NOTE: The drop-down only appears if the user is an agent for multiple providers; otherwise, the agent will see only one provider's NPI/taxonomy in the box.

#### 4 Functionality

Provider Administrators have access to all applicable functions on KYHealthNet. Billing Agents and Agents have access to only those functions granted them by the Provider Administrator. A Billing Agent or Agent may only perform the functions granted them by a given Provider Administrator while logged in under that provider's account.

For example, if an agent works on behalf of Dr. Smith and Dr. Jones, but the Agent does not have claim submission access for Dr. Jones, the claim submission function will not appear unless the agent has selected Dr. Smith's NPI/Taxonomy from the drop-down when logging in.

KYHealthNet offers the following functions:

| Menu Selection           | Functions                                                                                                    |
|--------------------------|----------------------------------------------------------------------------------------------------|
| Member                   | Check eligibility, benefit issuance, spend down, patient liability, pharmacy history, and MCO member information. |
| Claims                   | Check claim status, submit claims, adjust paid claims, or void paid claims, and access to view MMIS EOB Codes.    |
| Prior Authorization (PA) | Access PA information, download a PA letter, or lookup a PA number.                                               |
| Missed<br>Appointments   | Enter Missed or Cancelled member appointments                                                                     |
| Provider<br>References   | Access to provider resources on the DMS website.                                                                  |
| RA Viewer                | View and/or download your Remittance Advice.                                                                      |

The hyperlinks on the Home Page also offer quick access to commonly used functions.

#### 5 Member Information

#### 5.1 Member Benefit Issuance

- 1. Select **Member** from the menu.
- 2. Choose **Benefit Issuance** from the drop-down.

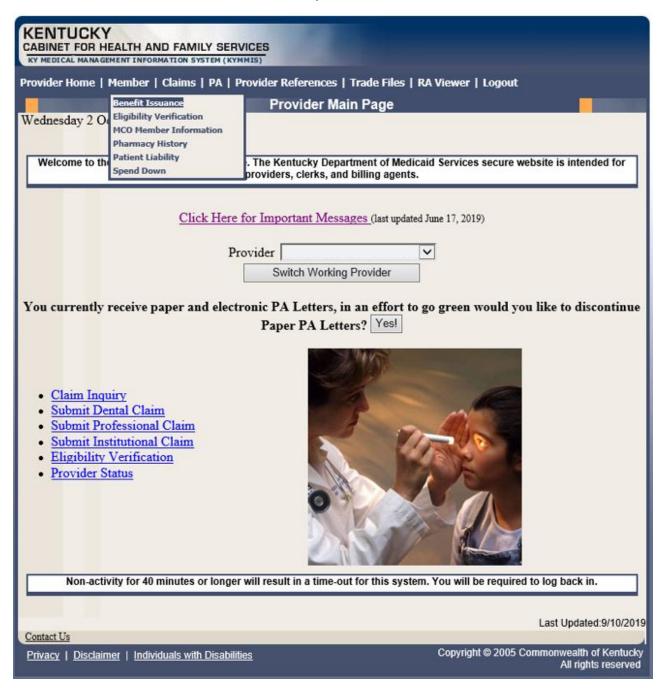

3. Enter the Member ID or SSN# and click the **Search** button to find the Medicaid benefits issue date.

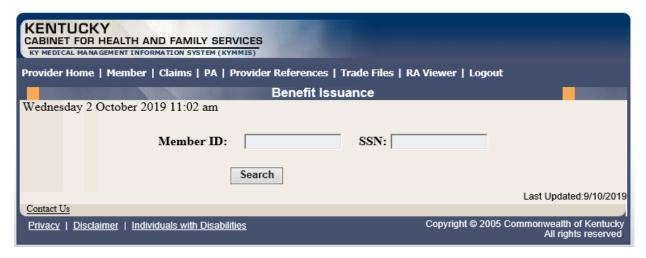

The benefit issuance dates include eligibility begin and end dates along with card type. An **R** in the retroactive column indicates the segment was issued retroactively.

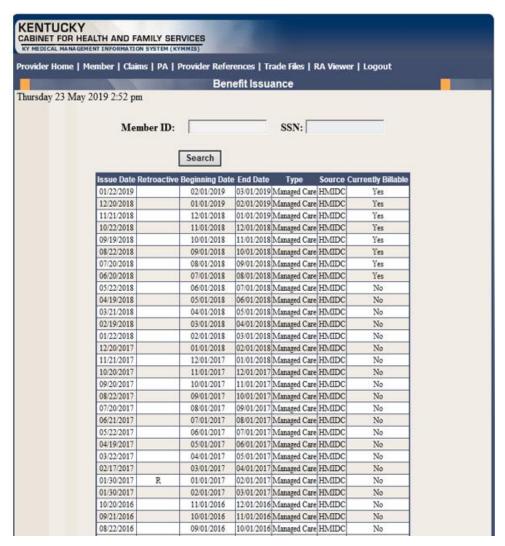

#### 5.2 Member Eligibility Verification

- 1. Select **Member** from the menu.
- 2. Choose Eligibility Verification from the drop-down.

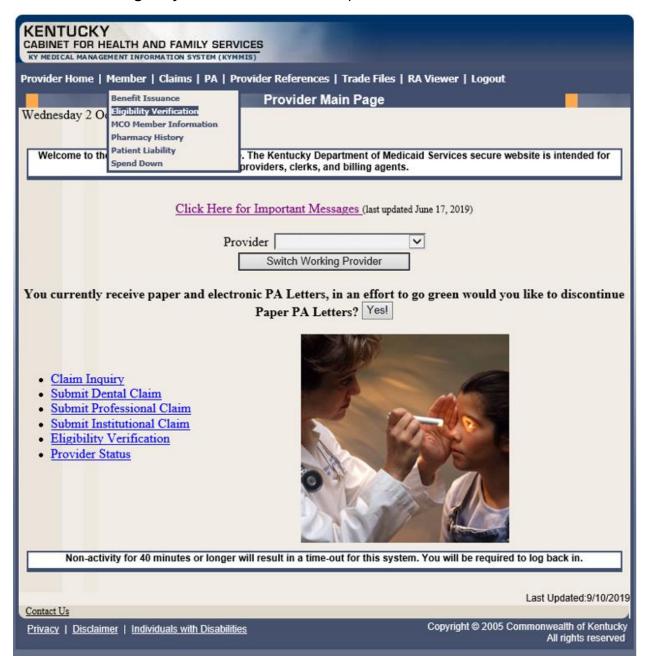

The following screens will appear.

#### 5.2.1 Searching for a Member

1. Click the arrow to the right in the **Select Lookup Type** box and select the criteria to be used in the search.

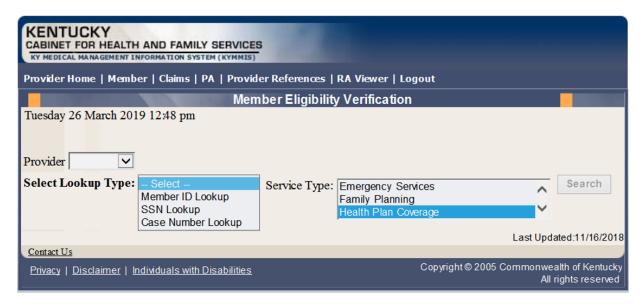

When the search criteria is selected, the screen will expand to include **From Date** and **To Date** fields. The current date will automatically be plugged into the **From Date** field and the last day of the month will be plugged into the **To Date** field. The user may change the dates to the desired dates of service. The system will only allow a look back of 13 months and cannot look at future month's eligibility.

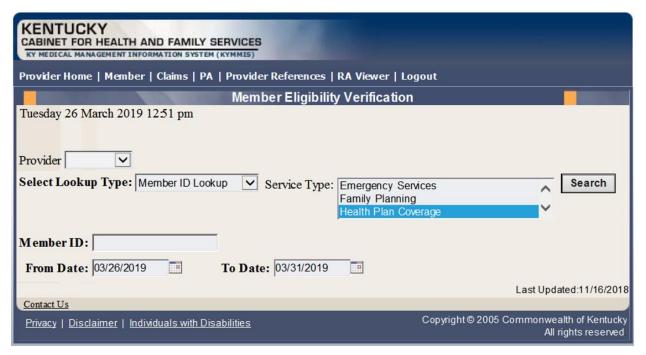

- 2. Enter the search criteria.
- 3. Click Search.

#### The Member Eligibility Verification page will appear.

 If the member is invalid, does not exist, or has been end dated, an error code will be returned.

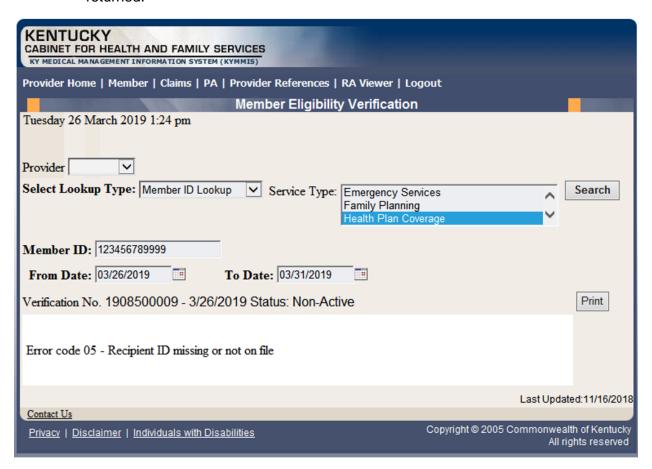

Otherwise, this screen will display the most current eligibility information available such as is shown on the screens that follow.

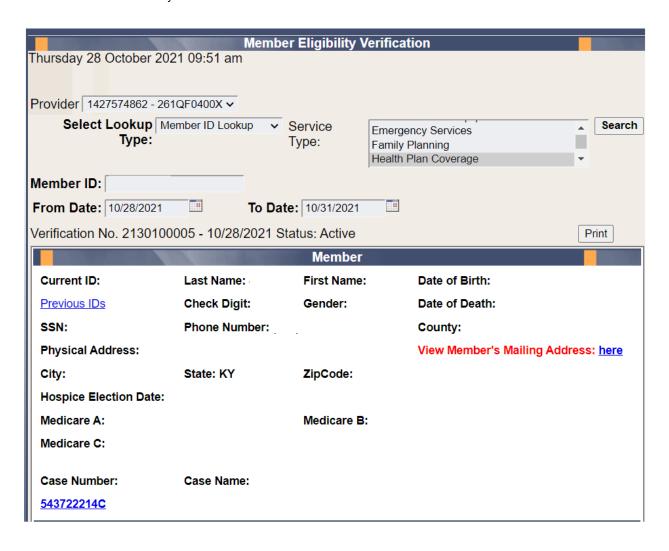

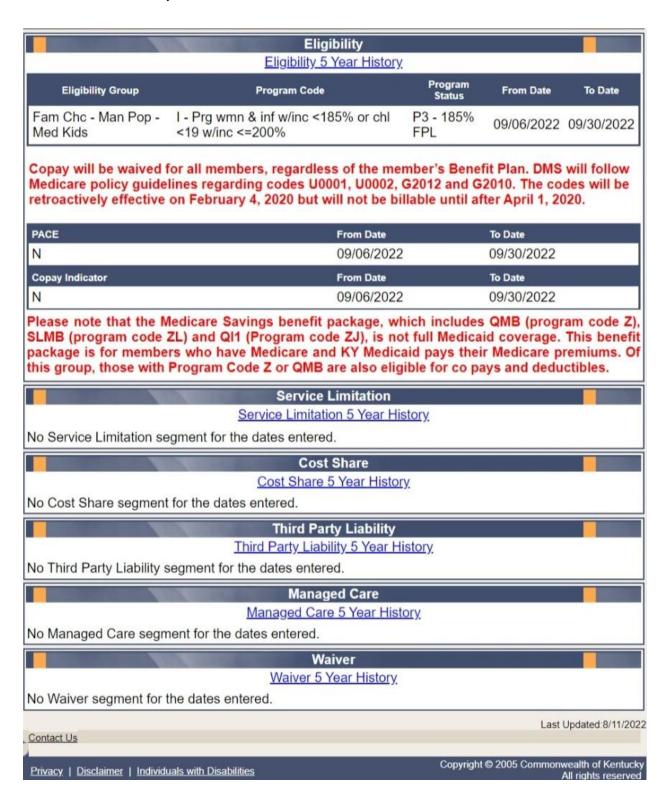

Each panel on the **Member Eligibility Verification** page above has a link for the last 5 years of history available. Once you click the link, you will be taken to another page to see 5 years' worth of history for the applicable panel.

#### 5.2.2 Member Eligibility Suspension/Disenrollment

This panel will only display if the member is suspended due to incarceration. Otherwise, this panel is not visible. It will appear under the **Member Authorized Rep** panel, above the member's **Eligibility Group** panel and will include a message on where to direct the member.

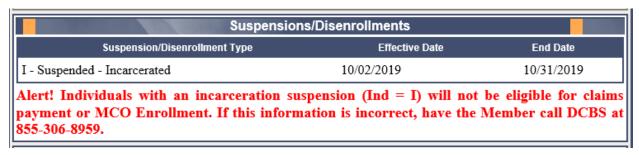

## 5.3 MCO Member Information

- 4. Select **Member** from the menu.
- 5. Choose **MCO Member Information** from the drop-down.

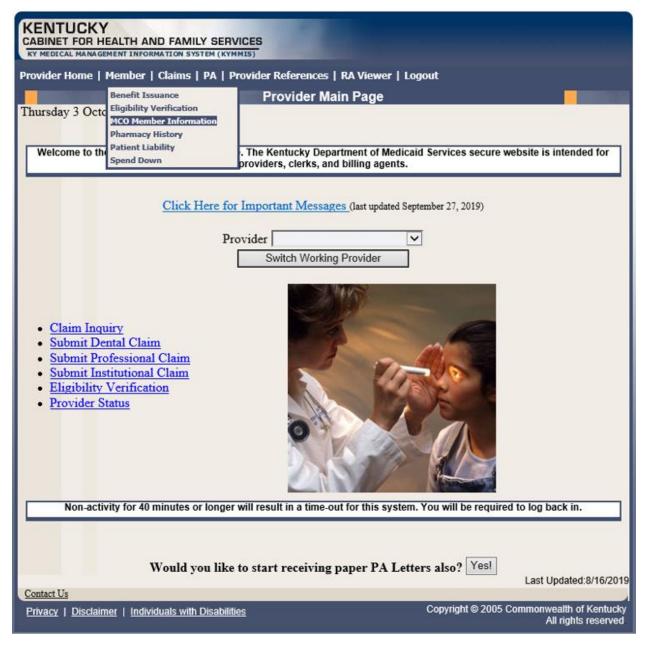

The following screen will appear.

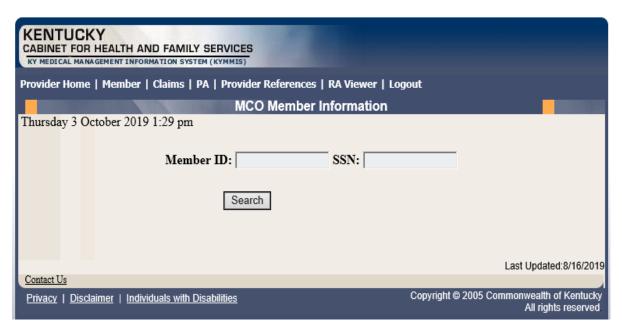

6. Enter the member's Medicaid ID or SSN and click Search.

The member's MCO information will appear:

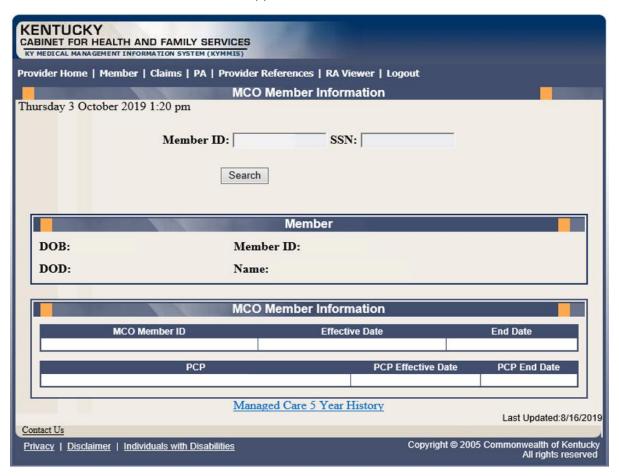

## 5.4 View Pharmacy Claim History

- 1. Select **Member** from the menu.
- 2. Choose **Pharmacy History** from the drop-down.

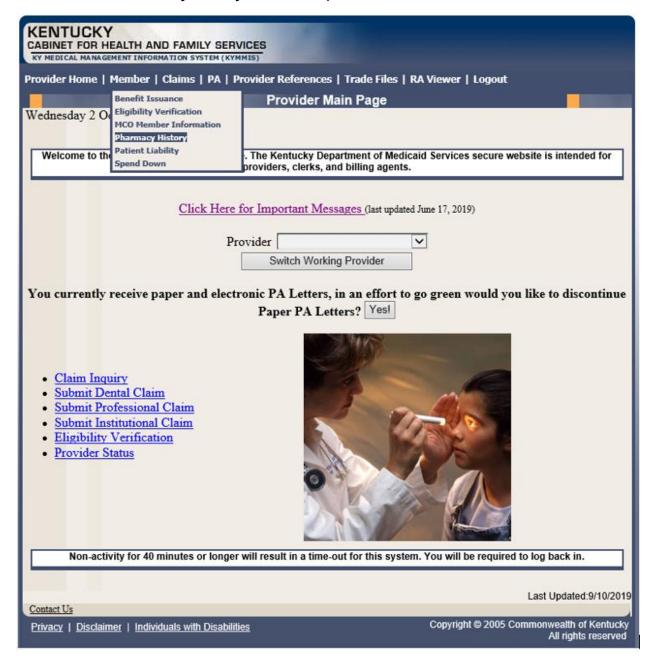

The following screen will appear.

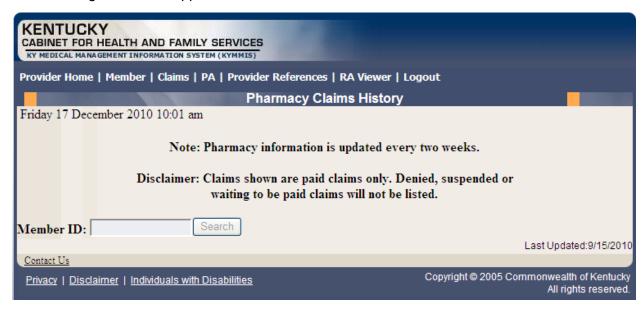

- 3. Enter the Member's ID and click Search.
- 4. The **Pharmacy Claims History** screen will appear.

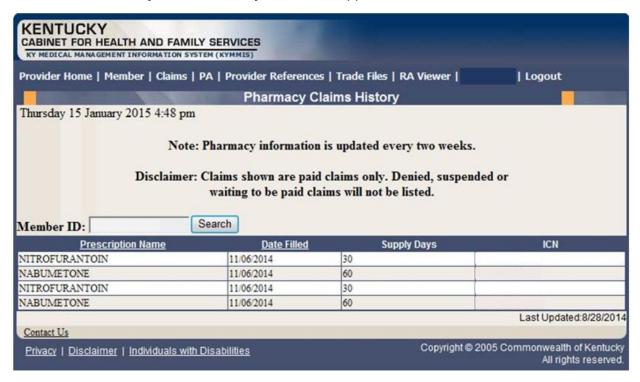

## 5.5 Patient Liability

- 1. Select **Member** from the menu.
- 2. Choose Patient Liability from the drop-down.

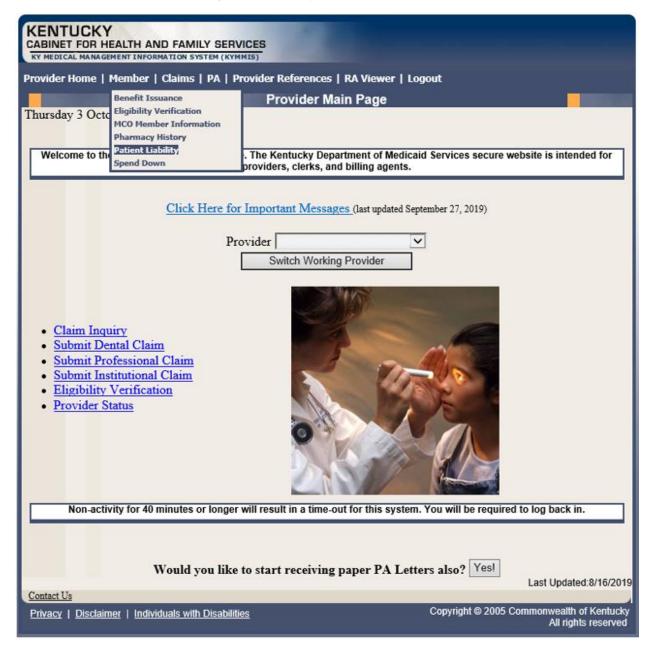

The following screen will appear.

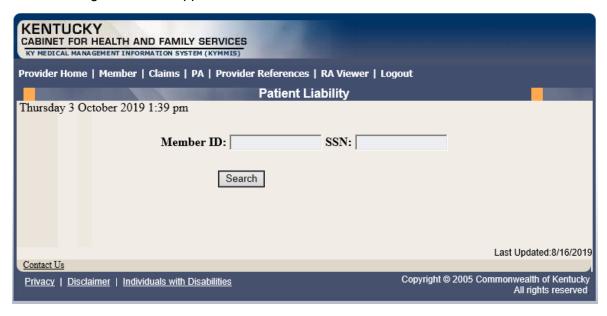

- Enter the Member's ID or SSN and click Search.
- 4. The Member's patient liability information will appear.

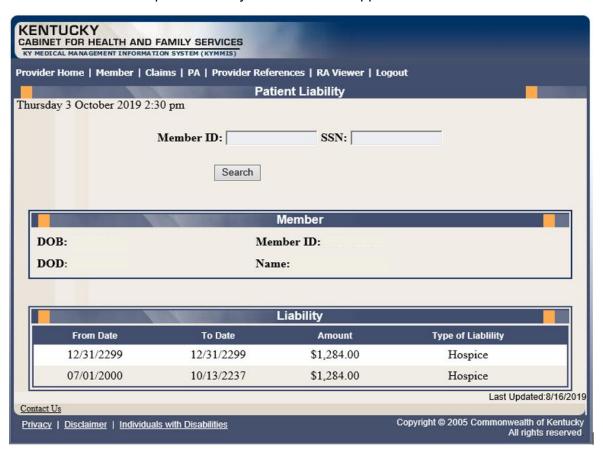

## 5.6 Spend Down

- 1. Select **Member** from the menu.
- 2. Choose **Spend Down** from the drop-down.

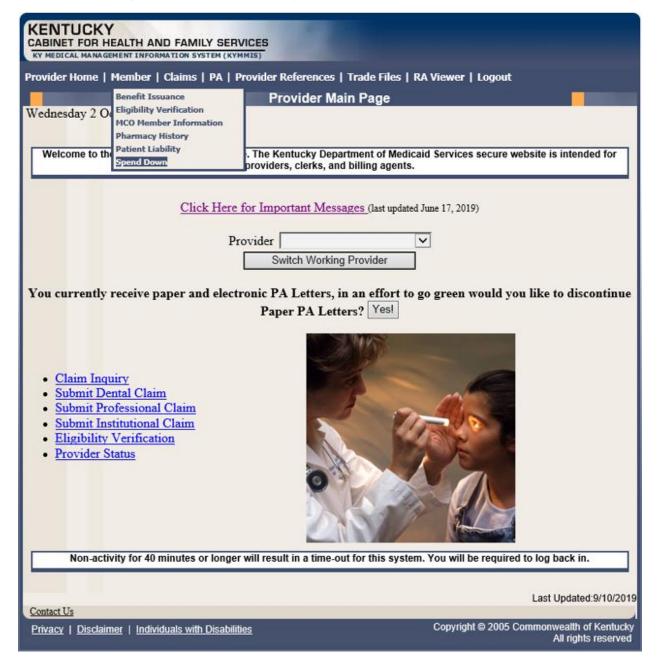

The following screen will appear.

3. Enter the Member ID or SSN and click the **Search** button to find the spend down data.

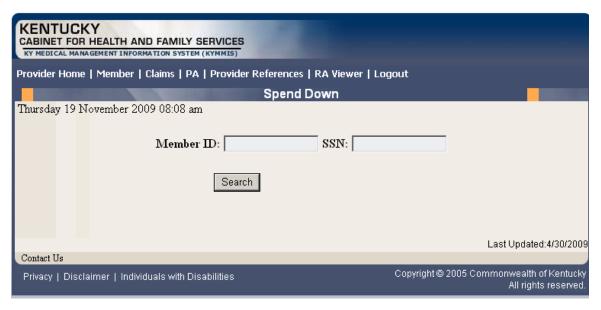

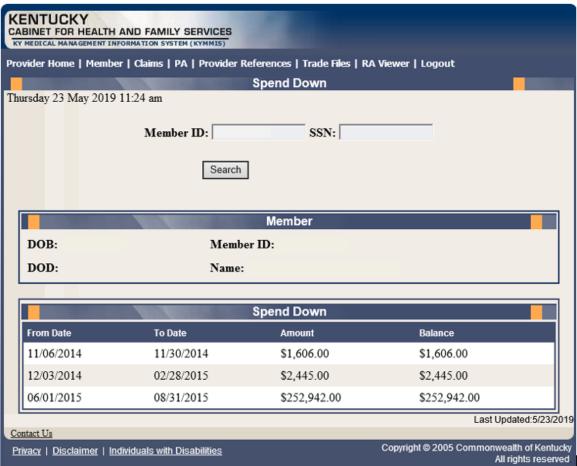

## 6 PA – Prior Authorization

#### 6.1 Prior Authorization Checklist

- 1. Select **PA** from the menu.
- 2. Choose **Prior Authorization Checklist** from the drop-down.

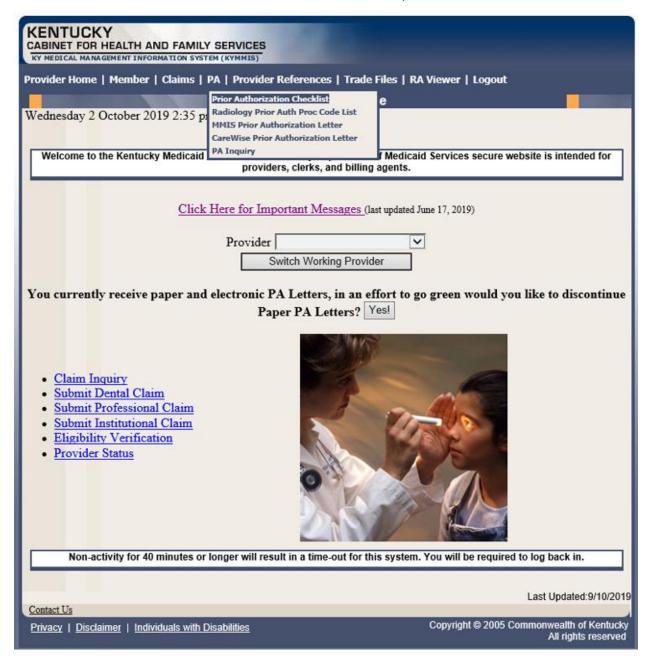

3. The following page will appear with the prior authorization forms that are available for download. Click the link to open the document.

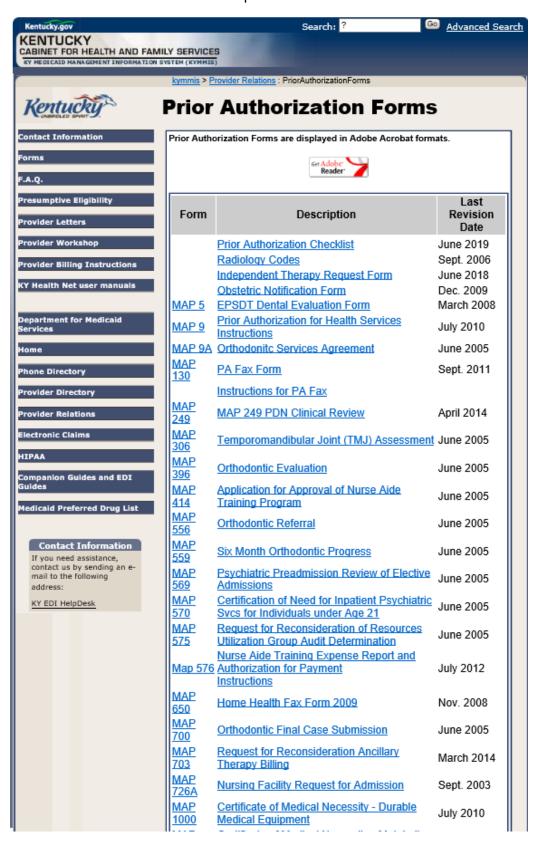

# 6.2 Radiology Prior Authorization Procedure Code List

- 1. Select PA from the menu.
- 2. Choose Radiology Prior Auth Proc Code List from the drop-down.

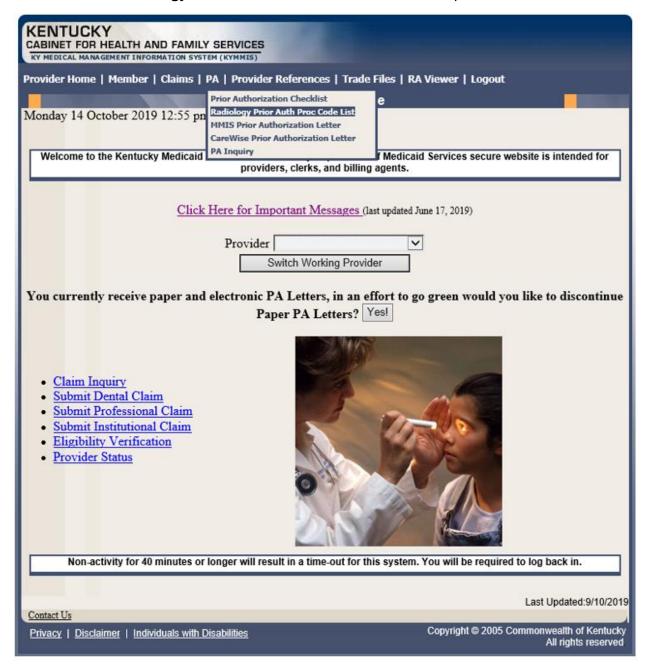

3. The following page will appear with the prior authorization forms that are available for download. Click the link to open the document.

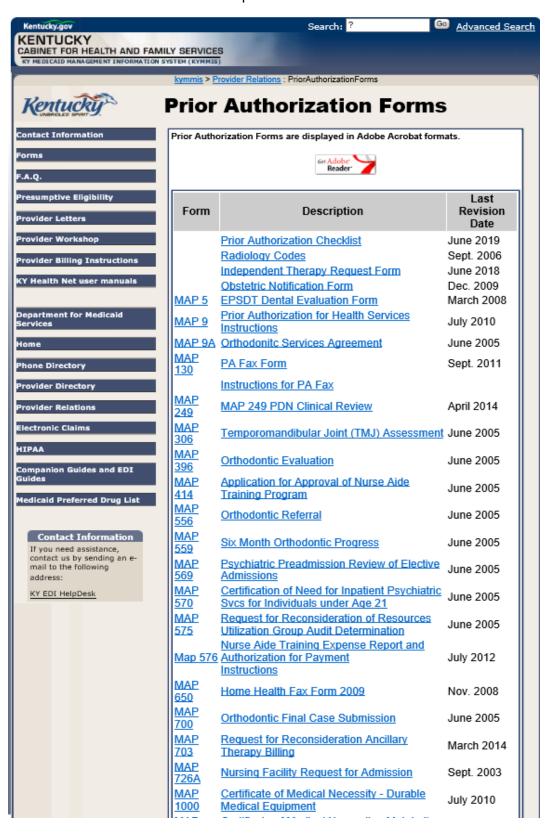

#### 6.3 MMIS PA Letters

- 1. Select PA from the menu.
- 2. Choose **MMIS Prior Authorization Letter** from the drop-down.

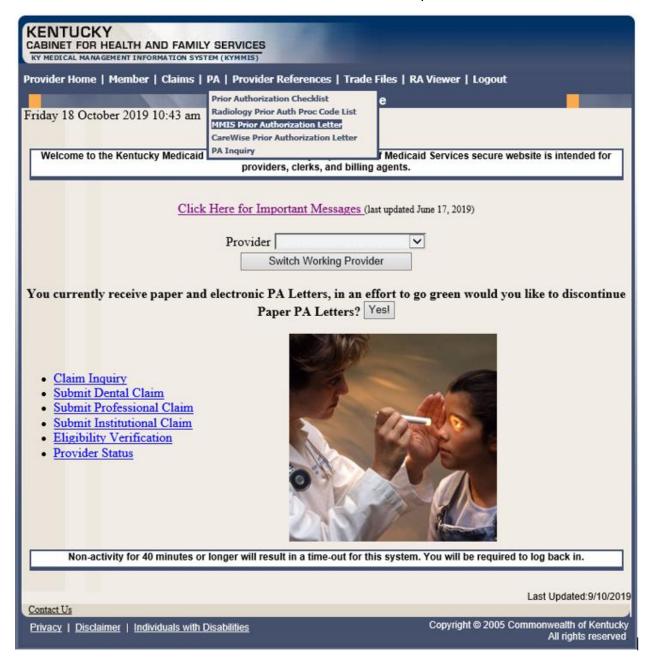

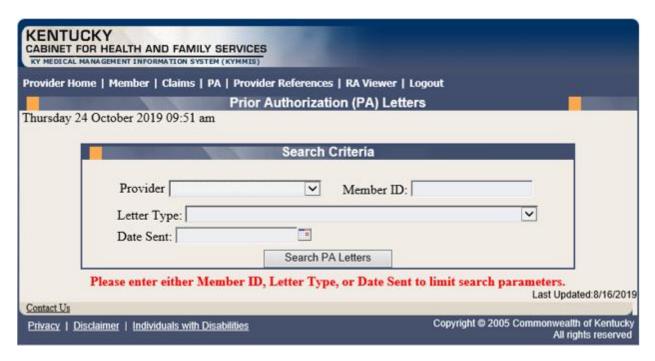

3. Enter Member ID, Letter Type, or Date Sent criteria and press the **Search PA Letters** button.

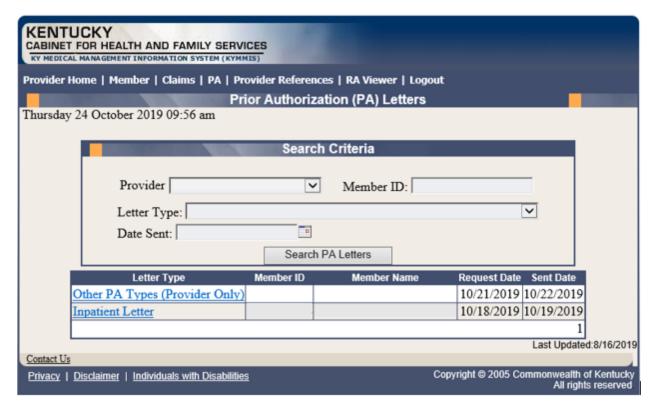

4. Click the link of the letter to generate a PDF to view, download or print.

## 6.4 CareWise PA Letters

- 1. Select **PA** from the menu.
- 2. Choose CareWise Prior Authorization Letter from the drop-down.

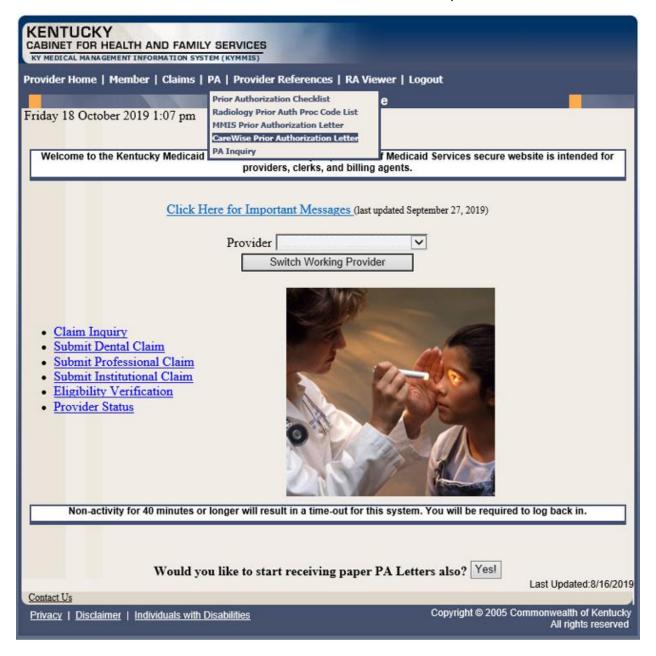

The following screen will appear.

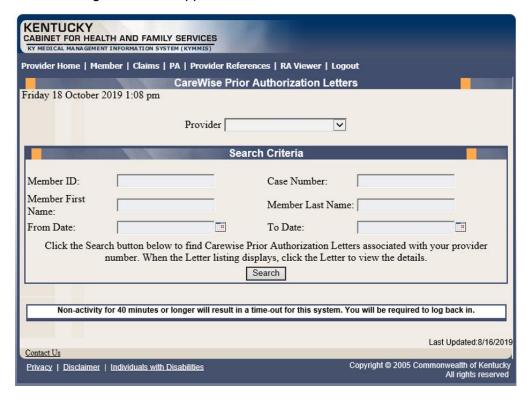

The Member ID, From Date, and To Date are required to perform a search.

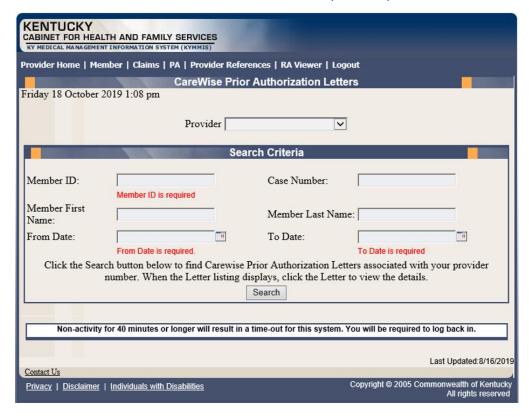

3. Enter the search criteria and press the **Search** button.

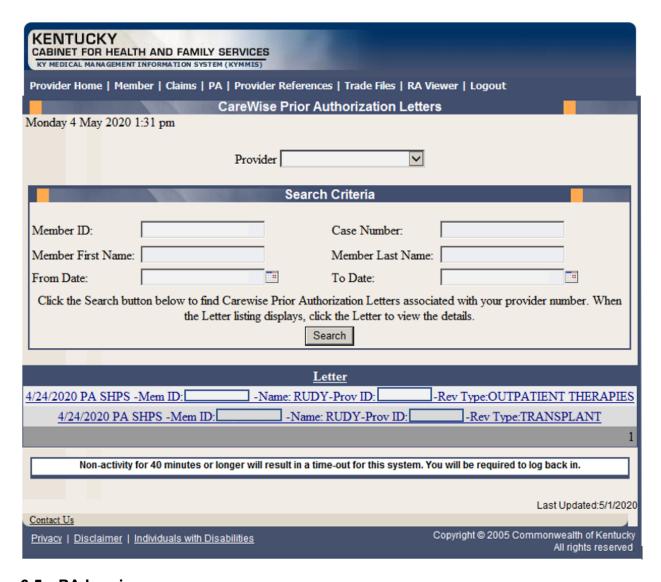

# 6.5 PA Inquiry

- 1. Select **PA** from the menu.
- 2. Choose **PA Inquiry** from the drop-down.

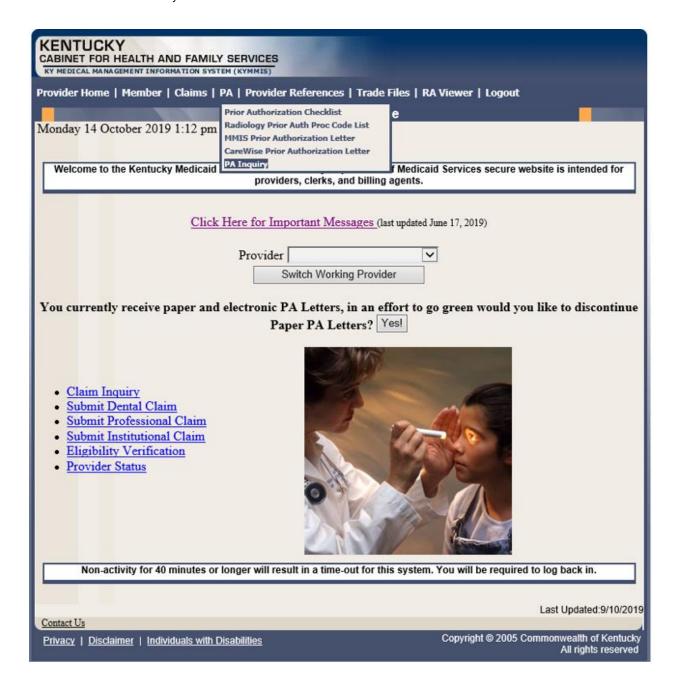

The following screen will appear.

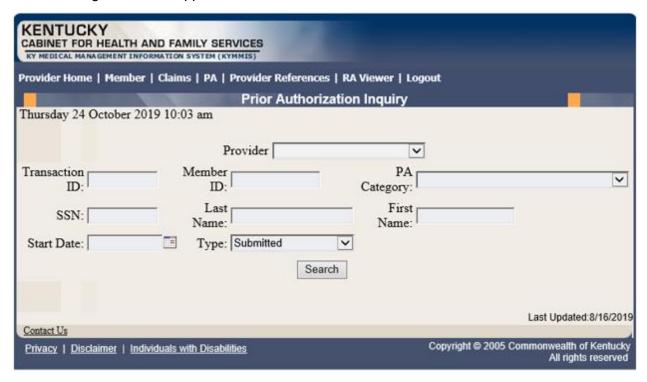

## A PA search is completed by entering:

Transaction ID – is the PA number

or

Member ID

or

- SSN
- or
- Name of member
- Start Date is required with all search criteria.
- 3. Select **Search** to return the results.

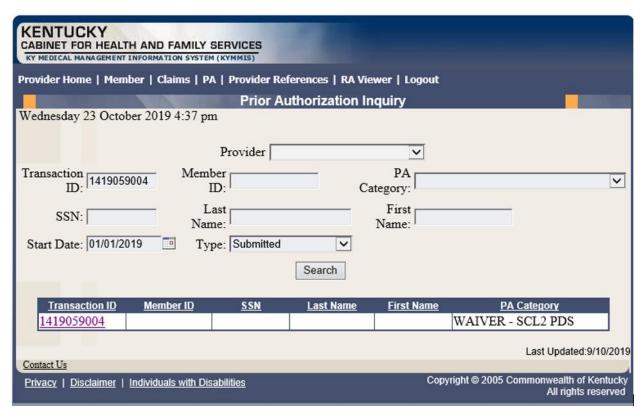

4. Click the **Transaction ID** link to open the **PA Header** page.

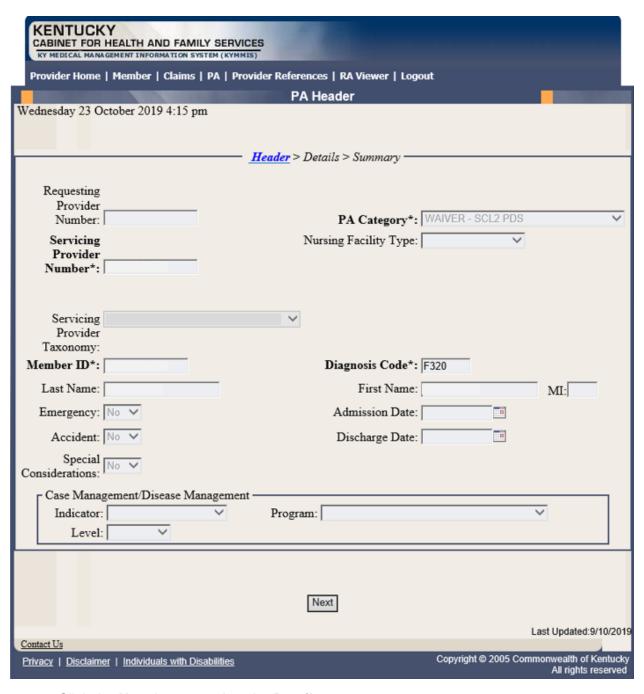

5. Click the **Next** button to view the **Details** page.

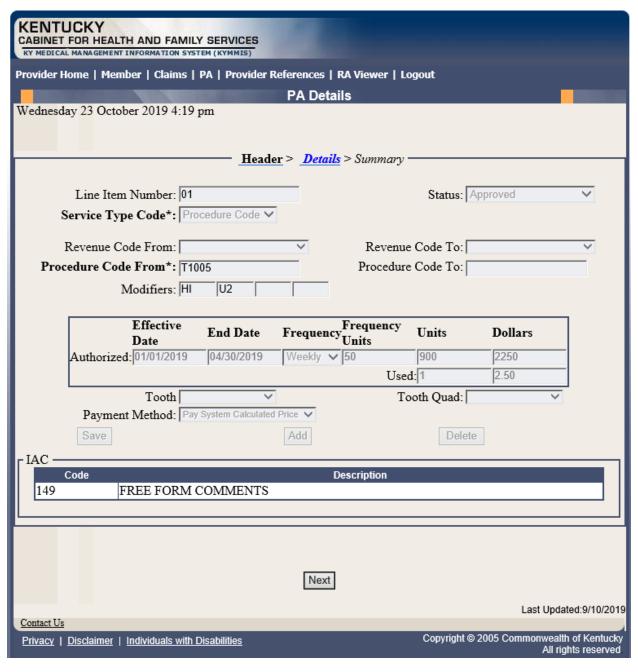

6. Click the **Next** button to view the **Summary** page.

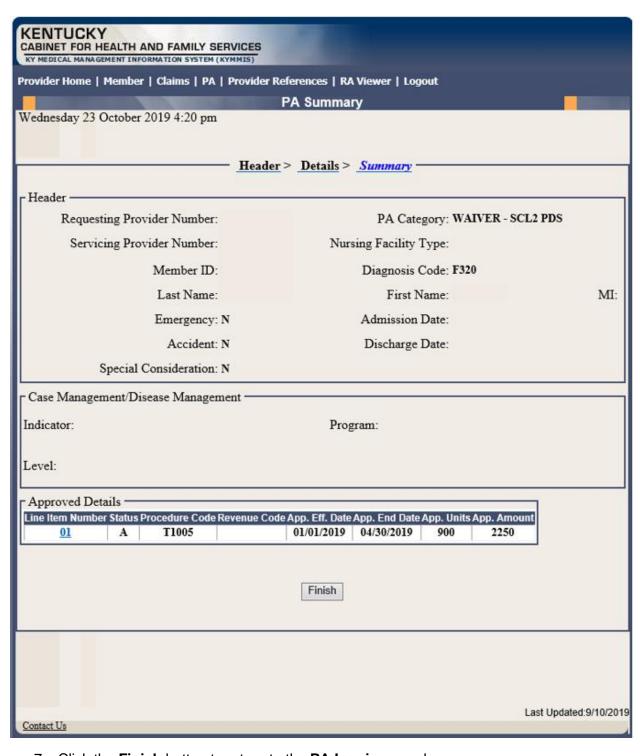

7. Click the **Finish** button to return to the **PA Inquiry** search page.

## 6.6 School Based Provider

- 1. Select PA from the menu (This option is only available to PT 21)
- 2. Choose School Based Services from the list

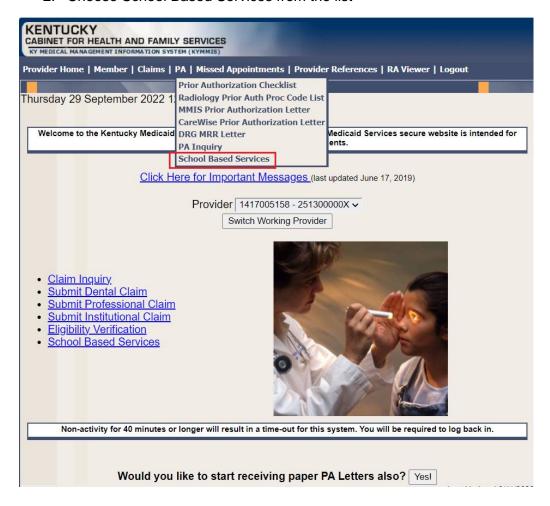

## **ASBHS Home Screen displays**

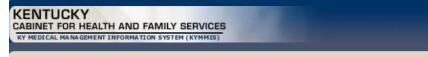

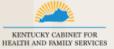

# **School Based Services**

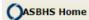

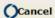

TIP: To go back to KYHealthNet, click Cancel WELCOME to *KyHealth Choices*, Authorization for "School Based Health Services" website. From this website providers are able to create a Prior Authorization request and receive a Prior Authorization number upon completion of a request for state services for eligible students. Providers will also be able to search for previous Prior Authorizations and review and amend the most recent Prior Authorizations.

The first step is to click on the "ASBHS" button on the left of your screen.

The next screen is the main menu screen where providers will launch all of their requests. From here you have five (5) choices; they are as follows:

**SEARCH**-This function allows for the creation of a Prior Authorization request at the same time the system checks for eligibility.

**AMEND-**This function allows the provider to amend or make changes to the most recent Prior Authorization on file. The amendments can be for long term or short term depending on the needs of the student/member.

**REPORT**-This function allows for the provider to create reports based on provider or member or both.

**PRINT**-This function allows for the printing of completed documents and reports.

**CANCEL**-This function allows the provider to end any previous jobs without altering any of the information already present.

Non-activity for 40 minutes or longer will result in a time-out for this system. You will be required to log back in.

| Field                                                             | Description                                           |
|-------------------------------------------------------------------|-------------------------------------------------------|
| ASBHS Home<br>(Authorization for School<br>Based Health Services) | Takes the user to the School Based Services home page |
| Cancel                                                            | Takes the user back to the Provider Main Page         |

3. Select ASBHS Home

The following options are available:

- Search
- Amend
- Report
- Print
- Cancel

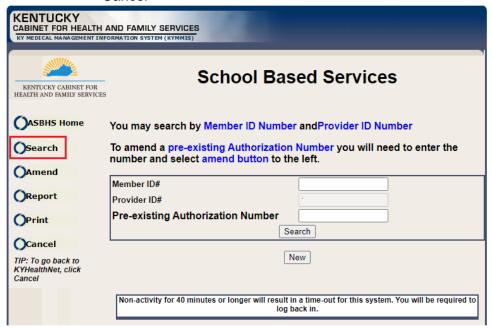

Search

A School Based PA search is completed by entering:

Member ID

Or

Pre-Existing Authorization Number

Provider ID is auto-populated from the user's login.

#### Search Results Display

 User can view an existing prior authorization, submit new, or amend an existing prior authorization.

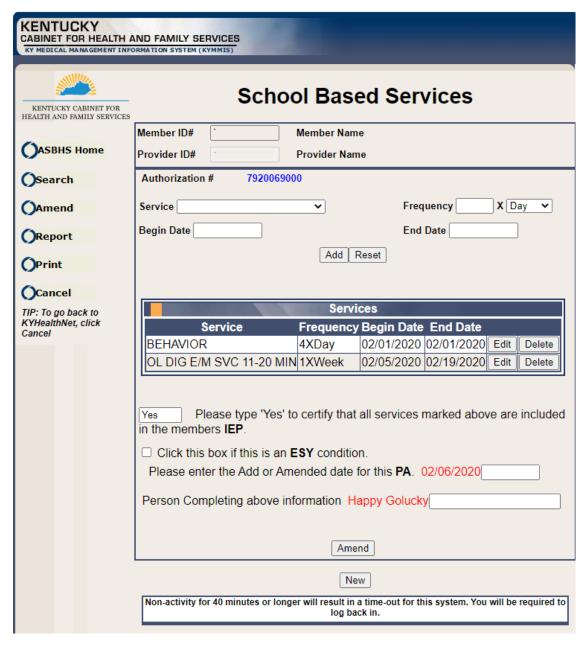

| Field           | Description                                    |
|-----------------|------------------------------------------------|
| Member ID#      | The member ID for the prior authorization.     |
| Provider ID#    | The provider ID for the prior authorization.   |
| Member Name     | The first and last name of the member.         |
| Provider Name   | The first name and last name for the provider. |
| Authorization # | The prior Authorization number.                |

| Field                                                  | Description                                                                                                    |
|--------------------------------------------------------|----------------------------------------------------------------------------------------------------|
| Service                                                | The service displays a list of services that was either submitted or selected for the current Prior Authorization request.                                                                                    |
| Frequency                                              | The Frequency displays the quantity X frequency of the service selected for this prior authorization request. Valid frequency will be Day, Month, Week, or Year.                                              |
| X                                                      | The frequency of the service. Valid values are Day, Week, Month or Year.                                                                                                    |
| Begin Date                                             | The begin date lists all the services begin dates selected for the current prior authorization request.                                                                                                    |
| End Date                                               | The end date displays all the end dates selected for the current prior authorization request.                                                                                                    |
| Add                                                    | The add button adds the data in the edit panel to the data grid for submitting services for the school prior Authorization request.                                                                           |
| Reset                                                  | The Reset button resets the edit panel by removing the data from Service, frequency, begin date and end date. Also resets the save button back to Add.                                                        |
| Services Grid                                          |                                                                                                    |
| Edit                                                   | The edit button sends the data of the row clicked to the edit panel to allow a user to change that rows data. The add button will change to save to allow that data to overwrite the data on the row clicked. |
| Delete                                                 | The delete button deletes that row on which the delete was clicked from the data grid.                                                                                                    |
|                                                        |                                                                                                    |
| Certify IEP                                            | Certify that the prior authorization is included in the members IEP (Individualized Education Program).                                                                                                    |
| Click this box if<br>this is an ESY<br>condition       | Service is an ESY (Extended School Year) Condition                                                                                                    |
| Please enter the<br>Add or Amended<br>date for this PA | The date the PA was amended.                                                                                                    |
| Amend                                                  | Amend the data on this prior authorization                                                                                                    |
| New                                                    | Blanks out the form to submit a new request.                                                                                                    |
| Cancel                                                 | Takes the user back to the Provider Main Page                                                                                                    |

#### Amend

Allows the provider to amend or make changes to the most recent Prior Authorization on file. The amendments can be for long term or short-term depending on the needs of the student/member.

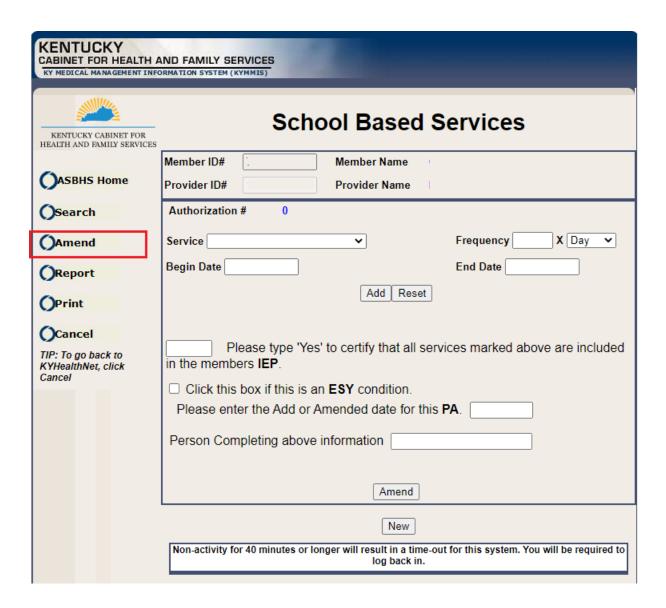

#### Report

Allows a user to create reports based on Date, Provider or Member.

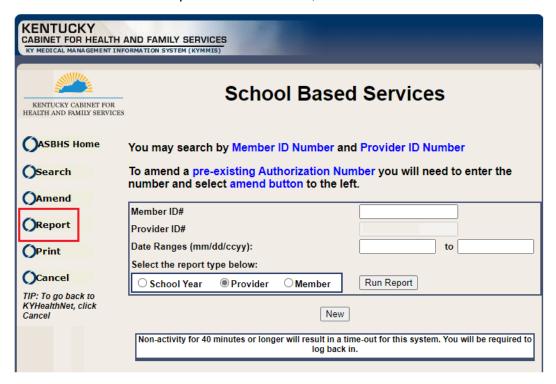

#### School Year Report Results

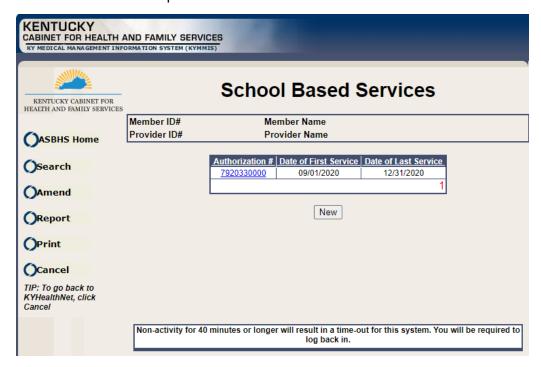

**Provider Report Results** 

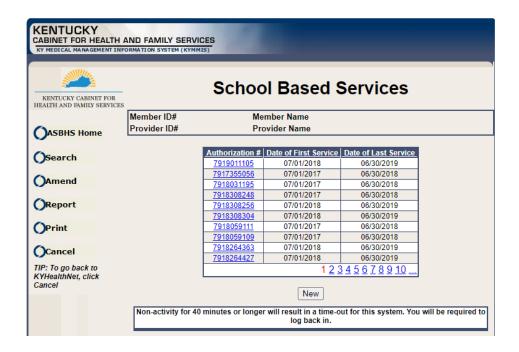

## Member Report Results

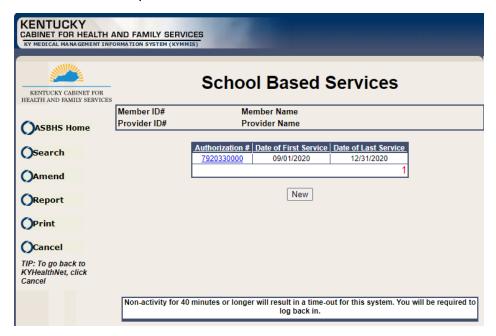

#### Print

## Allows user to print authorization or reports

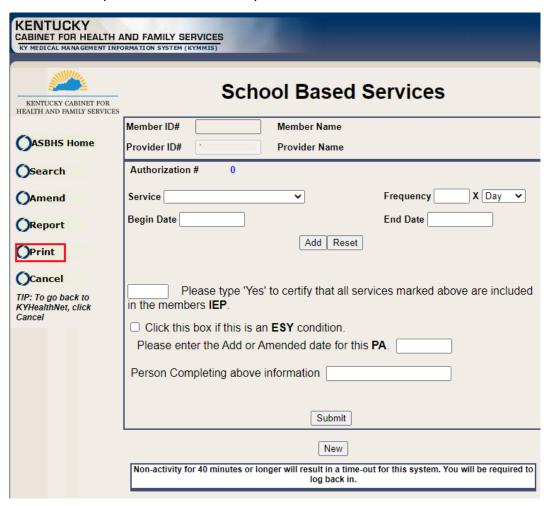

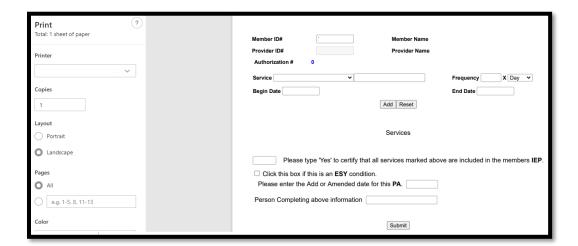

#### Cancel

#### Takes the user back to the Provider Main Page

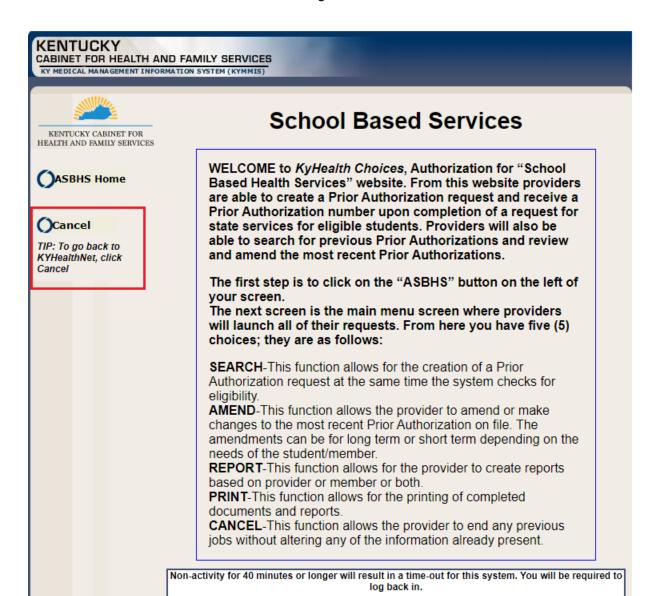

# 7 Missed Appointments

## 7.1 Record Missed Appointments

- 1. Select Missed Appointments from the menu.
- 2. Select **Record Missed Appointments** from the drop-down.

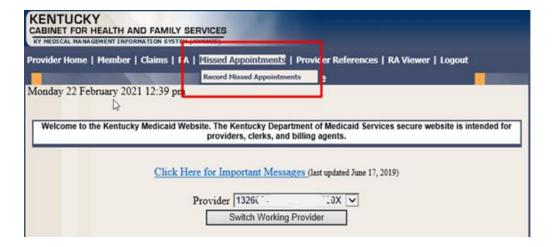

## 7.1.1 Add a missed appointment

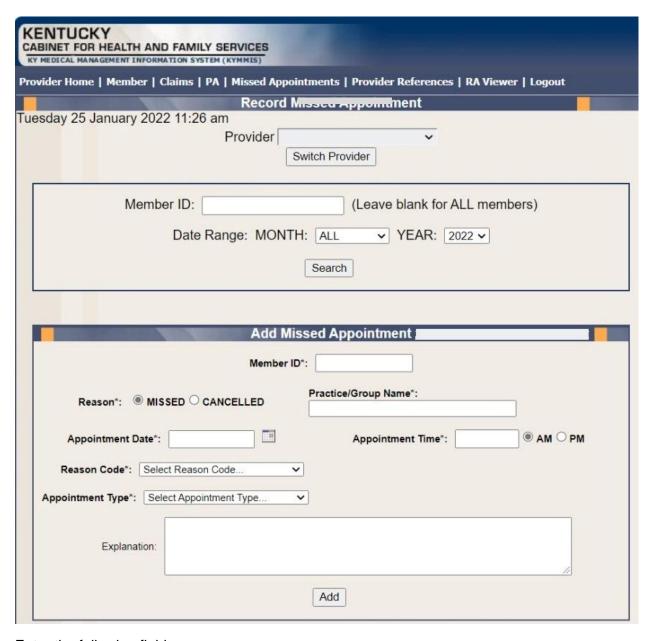

#### Enter the following fields:

- Member ID: KY Medicaid member (required field, the system validates the member number).
- Reason Missed or Cancelled (Missed is the system default).
- Practice/Group Name required field
- Reason Code Select the reason code from the dropdown list.
  - Dropdown box options:
  - Child Care Issue
  - Transportation Issue

- Financial Issue
- Insurance Issue
- Unforeseen Issue
- ➤ Forgot About Appointment
- Unknown
- Other-Please Provide Explanation Below
- Appointment Date Field is required. Manual entry, MM/DD/YYYY or Select the calendar icon to auto-populated a date.
  - If 'Missed' is selected from the reason field, the date range selection is previous date to current date. User cannot select a future date.
  - If 'Cancelled' is selected from the reason field, the date range selection is open. User can use previous, current, or future date.
- Appointment Time- Field is required
  - Manual entry, user must use HH:MM format
    - AM: Radio Button (default option)- Field is not validated. User must manually select option.
    - o PM: Radio Button: Field is not validated. User must manually select option
- Appointment Type- Select the appointment type from the dropdown list.
  - Select Appointment Type (Default Option)
  - ▶ PCP
  - Behavioral Health Therapy
  - Outpatient Program
  - Occupational Therapy
  - Physical Therapy
  - Speech Therapy
  - Applied Behavioral Therapy
  - Other Therapy
  - Dental
  - Vision
  - > Specialist
- Specialist Type Text box displays if Specialist is selected from the Appointment Type dropdown list.
- Explanation: Enter an explanation. Open Text field with a 200-character maximum. Note: Field is only required if 'Other-Please Provider Explanation Below' is the selected reason code.
- Add: The Add button allows the system to update the record.

#### 7.1.2 Search for a Missed or Cancelled Appointment

\*\*The member data below is mocked up from our test environment and doesn't contain any true PHI\*\*

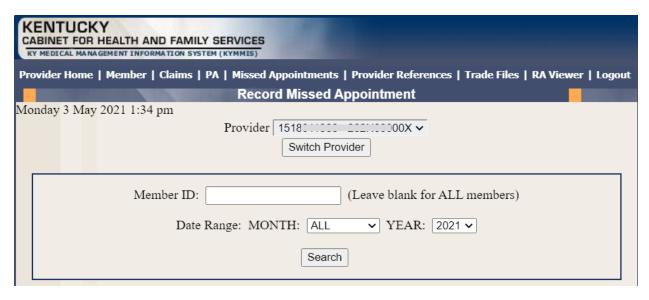

#### Enter the following fields:

- Member ID- If searching for one member or leave blank to return appointments for all members.
- Date Range-

Month: Select All for all months within the year selected or select a particular month.

Year: Select the year

Search- Returns results

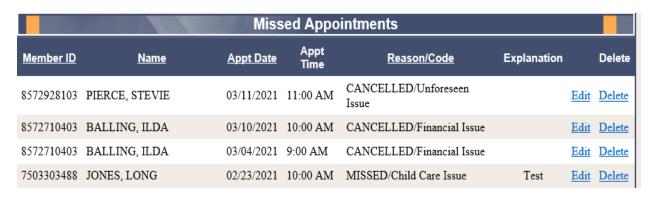

#### 7.1.3 Edit a record

Edit a record can only be made by the provider who entered the missed/cancelled appointment.

Select Edit

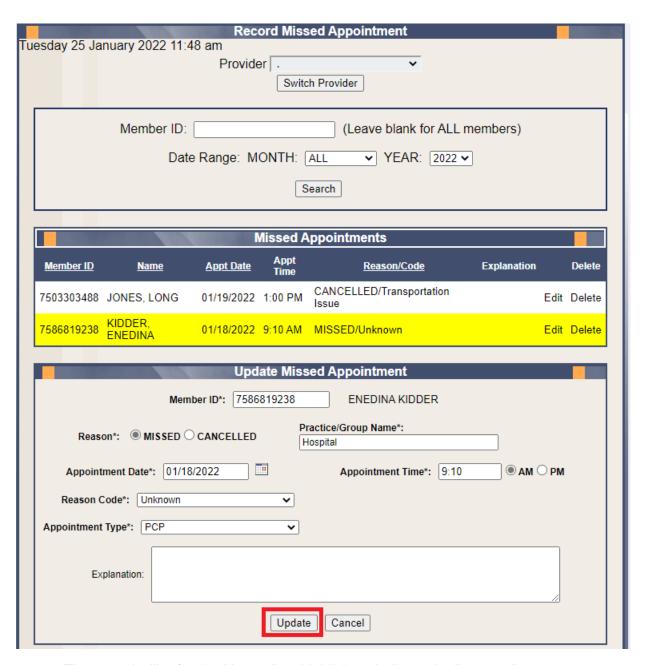

- The record will refresh with a yellow highlight to indicate the line to edit.
- Enter the updated information as applicable.
- Click the Update button.

#### 7.1.4 Delete a record

Delete a record can only be made by the provider who entered the missed/cancelled appointment. Select Delete

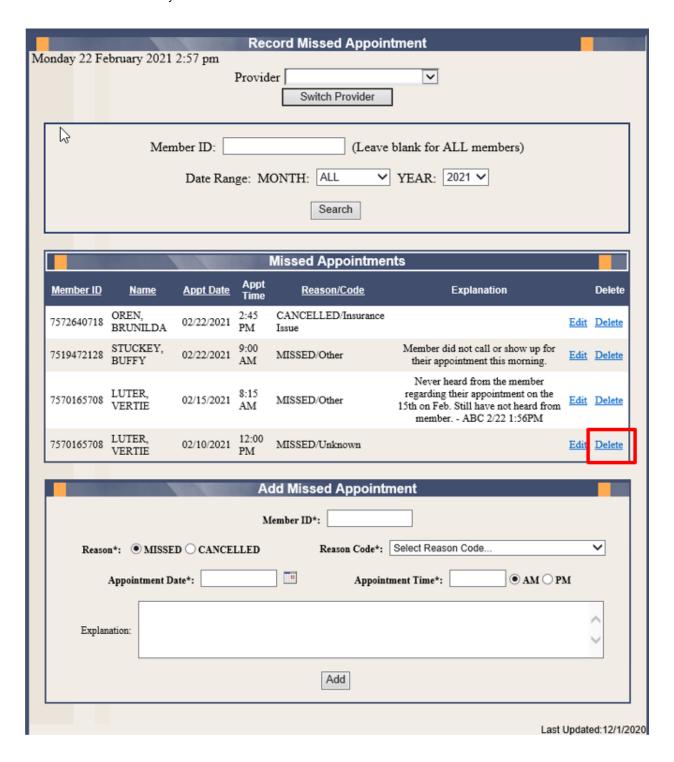

A message box will display confirming the record selected for deletion.

Select OK to remove record or cancel to retain the record.

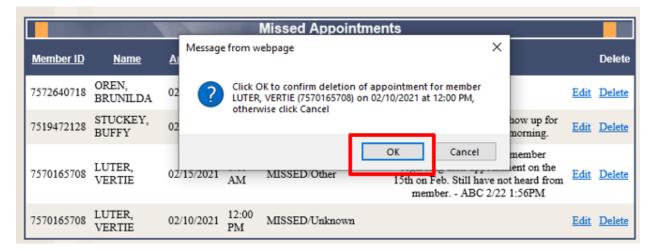

Once OK is selected the appointment record is deleted.

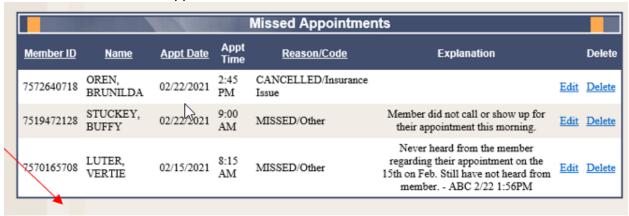

# 7.1.5 Record Display

The system will display 5 records per screen. If there are more than 5 records an additional page is created systemically. Additional page count will appear in the lower right-hand side of the screen.

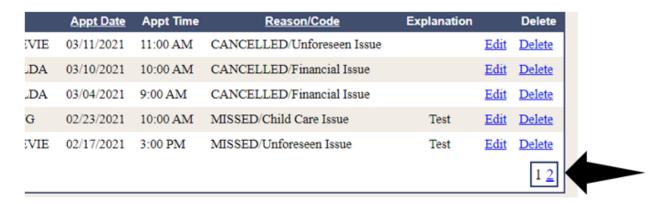

### 8 Provider References

#### 8.1 TPL Carrier

- 3. Select **Provider References** from the menu.
- 4. Choose **TPL Carrier** from the drop-down.

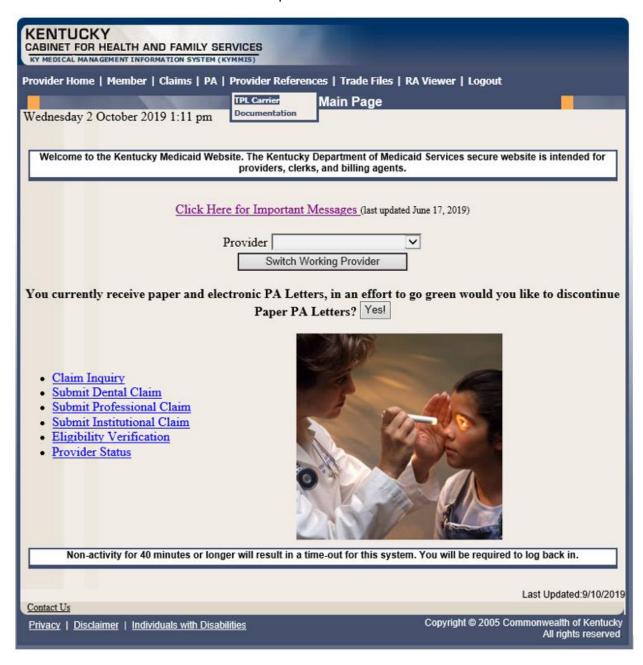

The following screen will appear.

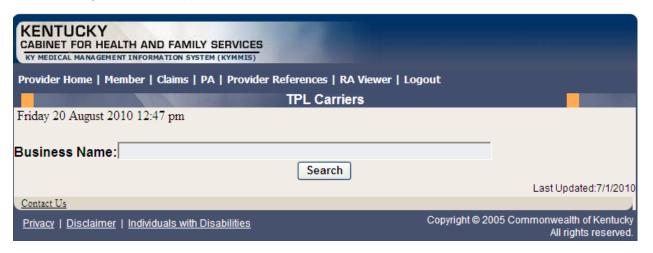

- 5. Enter the TPL Carrier name.
- 6. Click Search.

The response will return all carrier information on file.

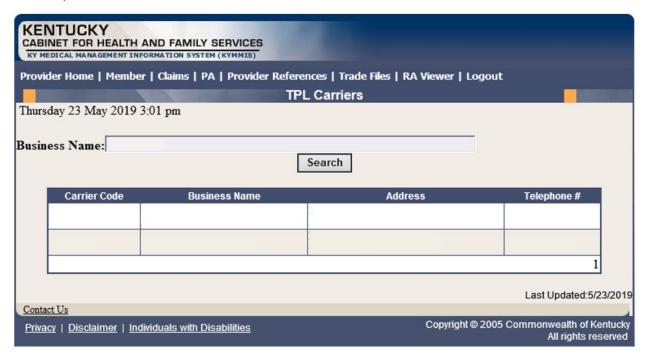

## 8.2 Provider References Documentation

- 1. Select Provider References from the menu.
- 2. Choose **Documentation** from the drop-down.

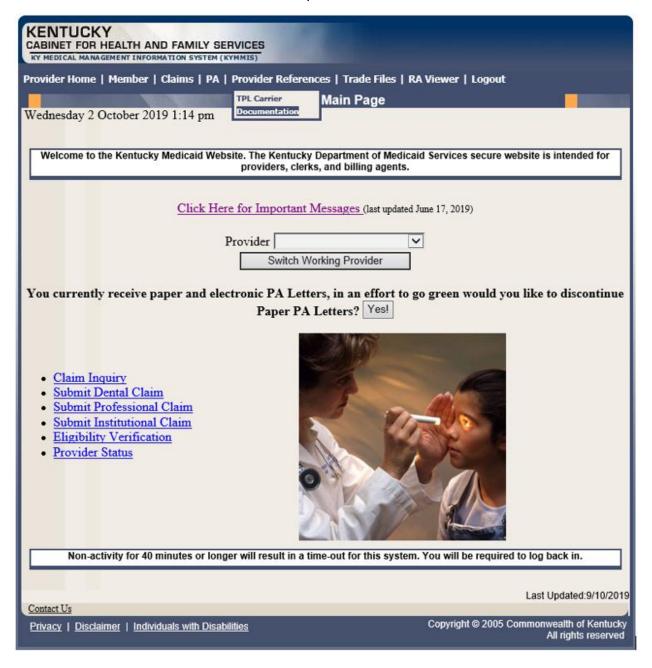

The following screen will appear.

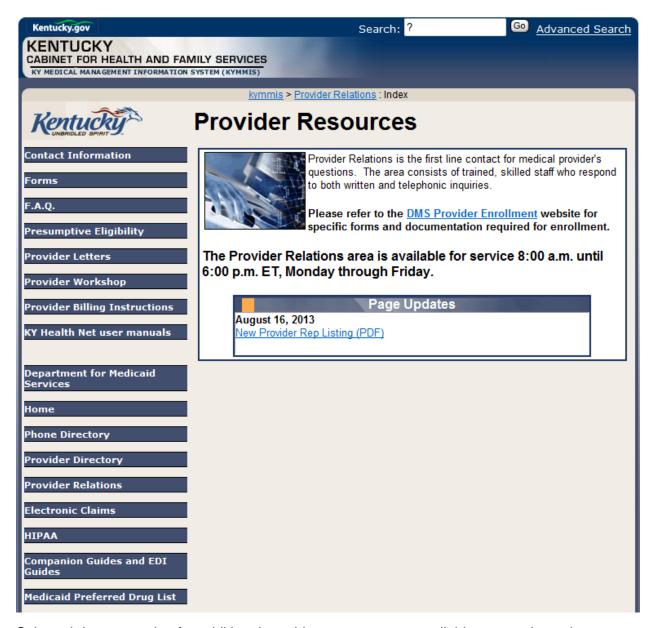

Selected documentation for additional provider resources are available at www.kymmis.com.

### 9 RA Viewer

1. Click **RA Viewer** from the menu.

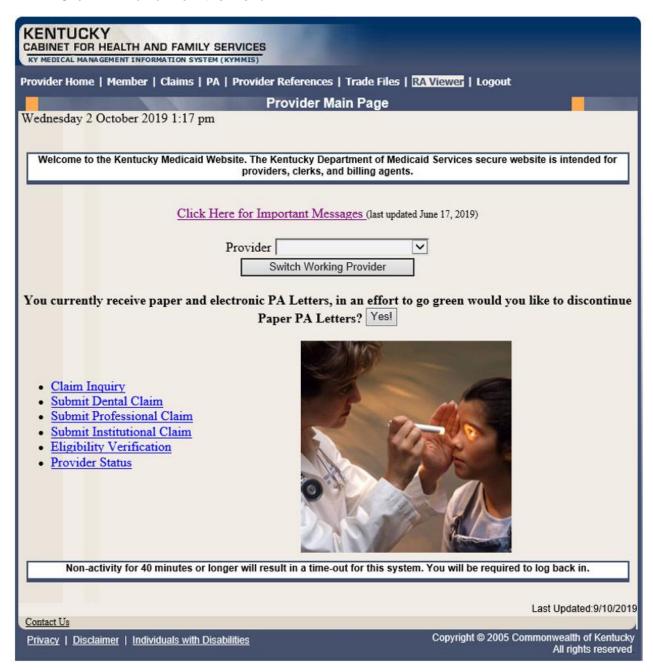

The following screen will appear.

- 2. Select the provider NPI/Taxonomy from the drop-down menu (if the user works on behalf of multiple providers).
- 3. Click Search.

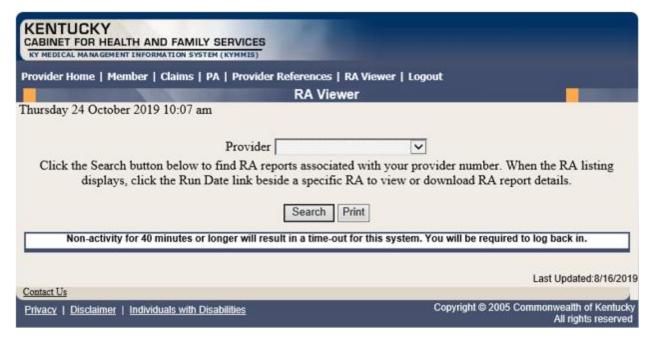

**RA Viewer** holds six months of Remittance Advice statements, displaying the most current at the top of the screen. Each RA can be viewed or downloaded.

## 4. Select the applicable Run Date.

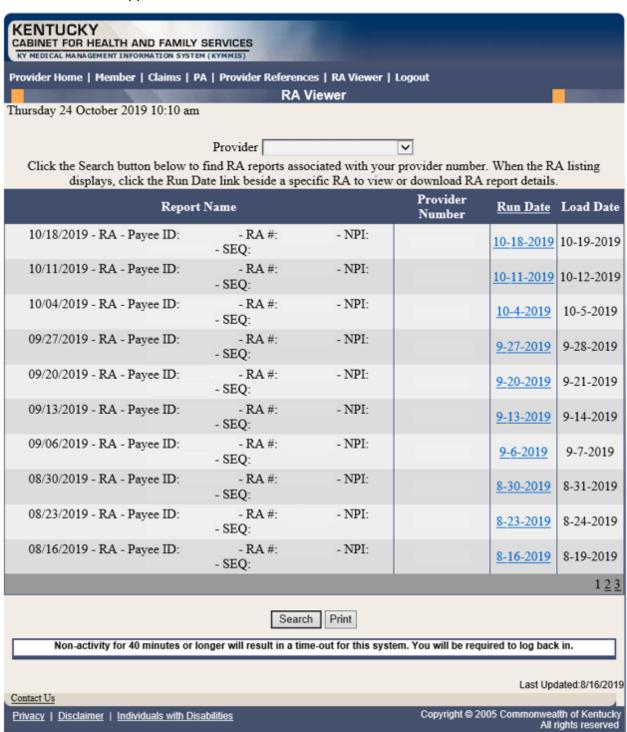

### 10 Claims

# 10.1 Claim Inquiry

- 1. Select Claims from the menu.
- 2. Choose Claims Inquiry from the drop-down.

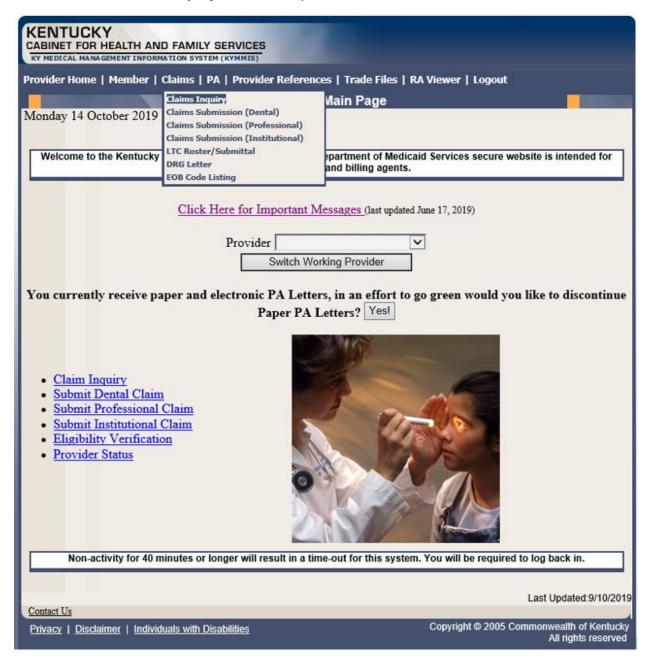

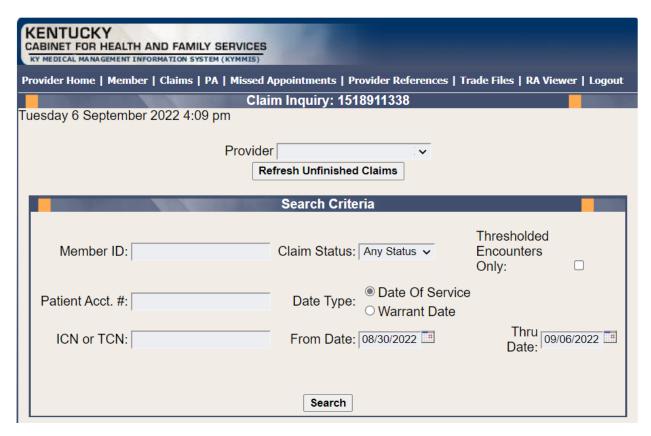

3. Select the applicable NPI and Taxonomy if using an agent or billing agent account.

| Enter Member ID and From Date/Thru Date or Patient Acct# |                                                                                     |
|----------------------------------------------------------|-------------------------------------------------------------------------------------|
| Claim Status                                             | Any Status, Paid, Denied, and Suspended.                                            |
| Warrant Date                                             | Warrant Date should read as RA date.                                                |
| ICN                                                      | Enter the ICN and remove From Date/Thru Date.                                       |
| Date of Service                                          | A search for claim using the dates of service entered.                              |
| Unfinished claims                                        | A claim not completed but saved for future submission.                              |
| Thresholded<br>Encounters Only                           | Generate a Thresholded Encounters Report.  Report is only accessible to PT 31,35,16 |

# 10.2 Submitting a Professional Claim

- 1. Select Claims from the menu.
- Choose Claims Submission (Professional) from the drop-down.

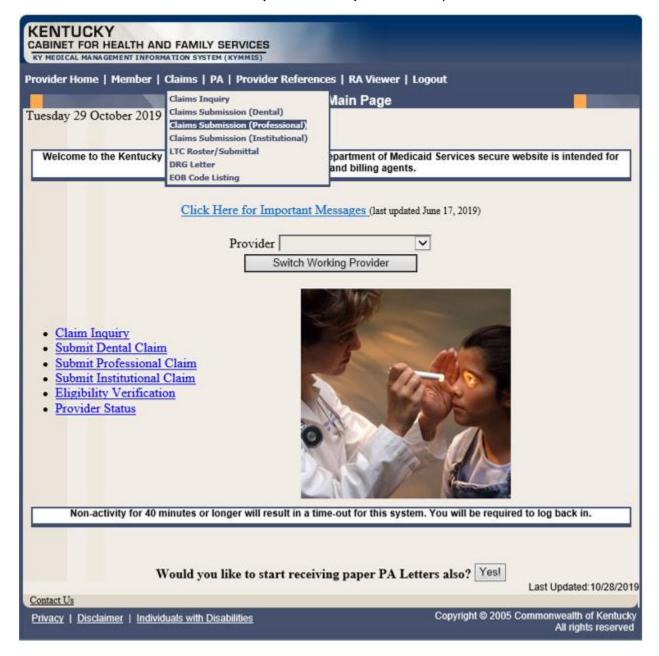

#### 10.2.1 Professional Claim Header

The claim "Header" information appears on this screen, divided in two sections. The section on the left is the Billing Information, the top right contains the Service Information, and the section on the bottom right has the Claim Charges.

Please follow the Provider type Billing Instructions for detailed field-by-field instructions. Appendix A includes a website link for all Medicaid Billing Instructions

## **Professional Claim Header Screen Field Descriptions**

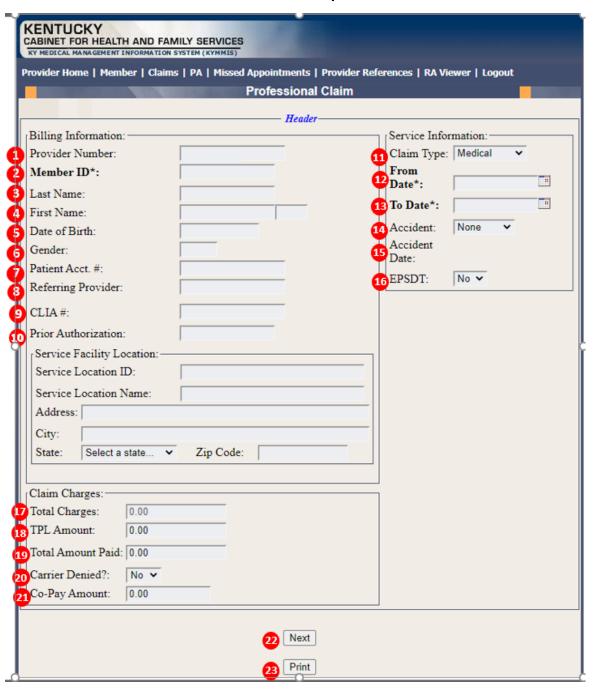

| Field Number /<br>Menu Selection | Definition of Field Description                                                                            |
|----------------------------------|----------------------------------------------------------------------------------------------------|
| Billing Information              | n Section                                                                                                  |
| 1                                | Provider Number The NPI Number of the billing provider (auto-populated).                                   |
| 2                                | Member ID Enter the 10-digit Member's KY MEDICAID ID number.                                               |
| 3                                | Last Name The member's last name (auto-populated).                                                         |
| 4                                | First Name The member's first name (auto-populated).                                                       |
| 5                                | Date of Birth The member's date of birth (auto-populated).                                                 |
| 6                                | Gender The member's gender (auto-populated).                                                               |
| 7                                | Patient Account Number The patient's account number (optional).                                            |
| 8                                | Referring Provider Enter the referring provider NPI number.                                                |
| 9                                | CLIA # Enter the CLIA number (optional)                                                                    |
| 10                               | Prior Authorization  Enter the Prior Authorization number or Treatment Authorization number if applicable. |
| Service Information              | on Section                                                                                                 |
| 11                               | Claim Type Select the appropriate claim type from the drop- down box.                                      |
| 12                               | From Date Enter the first date of service.                                                                 |
| 13                               | To Date Enter the through date of service.                                                                 |
| 14                               | Accident Indicate whether accident related, Yes or No.                                                     |

| Field Number /<br>Menu Selection | Definition of Field Description                               |
|----------------------------------|---------------------------------------------------------------|
| 15                               | Accident Date                                                 |
|                                  | The date of the accident.                                     |
| 16                               | EPSDT                                                         |
|                                  | Indicates an EPSDT-related service, if applicable.            |
| Claim Charges Se                 | ction                                                         |
| 17                               | Total Charges                                                 |
|                                  | This field is auto-populated from detail line charges.        |
| 18                               | TPL Amount                                                    |
|                                  | Enter any amount paid by private insurance, not Medicare.     |
| 19                               | Total Amount Paid                                             |
|                                  | This field is auto-populated after the claim is adjudicated.  |
| 20                               | Carrier Denied?                                               |
|                                  | A drop down to answer <b>Yes</b> or <b>No</b> .               |
| 21                               | Co-Pay Amount                                                 |
|                                  | This field will auto-populate after the claim is adjudicated. |
| 22                               | Next                                                          |
|                                  | Advance to the diagnosis screen.                              |
| 23                               | Print                                                         |
|                                  | Allows the user to print the page for recordkeeping.          |

## 10.2.2 Billing Code Screens

This portion includes separate screens accessed by clicking the appropriate links: **Diagnosis**, **Anesthesia**, and **Condition**. Be sure to click the **Save Code** button after entering the information on each screen.

## 10.2.2.1 Billing Codes - Diagnosis

Diagnosis codes for all claim services will be entered on this screen.

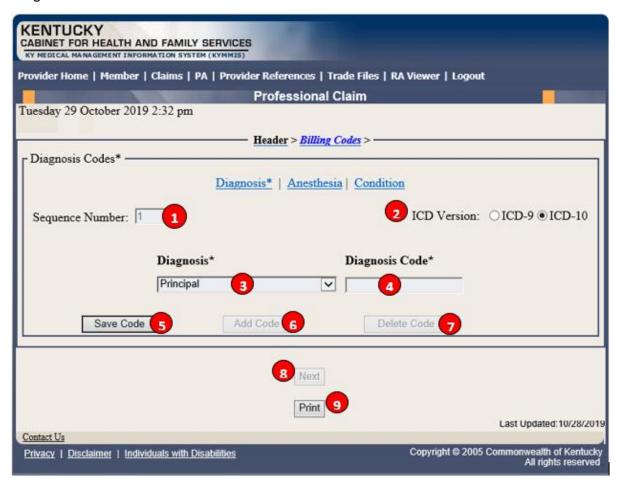

### **Professional Claim Diagnosis Screen Field Descriptions**

| Field Number /<br>Menu Selection | Definition of Field Description                                      |
|----------------------------------|----------------------------------------------------------------------|
| 1                                | Sequence Number                                                      |
|                                  | The sequence number of the anesthesia. This field is auto-populated. |
| 2                                | Anesthesia Code                                                      |
|                                  | Select the appropriate code.                                         |
| 3                                | Diagnosis (drop-down)                                                |
|                                  | Select the type of diagnosis, i.e., Principle, Other 1.              |

| Field Number /<br>Menu Selection | Definition of Field Description                                                                                      |
|----------------------------------|----------------------------------------------------------------------------------------------------|
| 4                                | Diagnosis Code                                                                                                    |
|                                  | Enter the appropriate code for the member's diagnosis. (Do not enter a decimal in Diagnosis Code.)                   |
| 5                                | Save Code                                                                                                    |
|                                  | Saves the diagnosis information on the claim. A save is required to continue.                                        |
| 6                                | Add Code                                                                                                    |
|                                  | Allows the user to add an additional diagnosis code to the claim. Save the code after each additional code is added. |
| 7                                | Delete Code                                                                                                    |
|                                  | Allows the user to remove a diagnosis code previously entered on the claim.                                          |
| 8                                | Next                                                                                                    |
|                                  | Advance to the next screen.                                                                                          |
| 9                                | Print                                                                                                    |
|                                  | Allows the user to print this screen.                                                                                |

### 10.2.2.2 Billing Code - Anesthesia

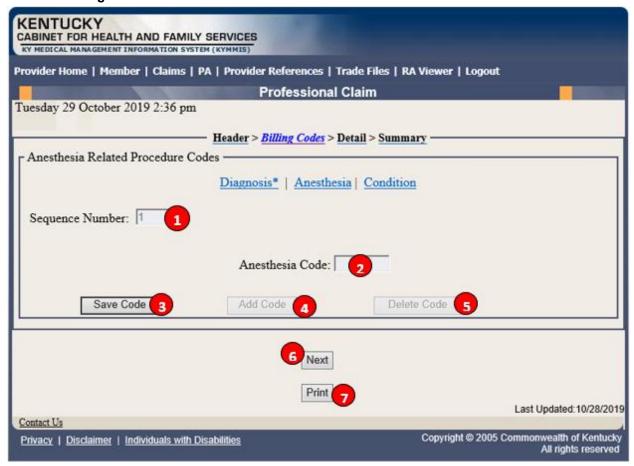

### **Professional Claim Anesthesia Screen Field Descriptions**

| Field Number /<br>Menu Selection | Definition of Field Description                                                                                       |
|----------------------------------|----------------------------------------------------------------------------------------------------|
| 1                                | Sequence Number                                                                                                    |
|                                  | The sequence number of the anesthesia. This field is auto-populated.                                                  |
| 2                                | Anesthesia Code                                                                                                    |
|                                  | Enter the appropriate code.                                                                                           |
| 3                                | Save Code                                                                                                    |
|                                  | Saves the anesthesia information on the claim. A save is required to continue.                                        |
|                                  | Add Code                                                                                                    |
|                                  | Allows the user to add an additional anesthesia code to the claim. Save the code after each additional code is added. |
| 7                                | Delete Code                                                                                                    |
|                                  | Allows the user to remove an anesthesia code previously entered on the claim.                                         |

| Field Number /<br>Menu Selection | Definition of Field Description       |
|----------------------------------|---------------------------------------|
| 8                                | Next                                  |
|                                  | Advance to the next screen.           |
| 9                                | Print                                 |
|                                  | Allows the user to print this screen. |

### 10.2.2.3 Billing Code - Condition

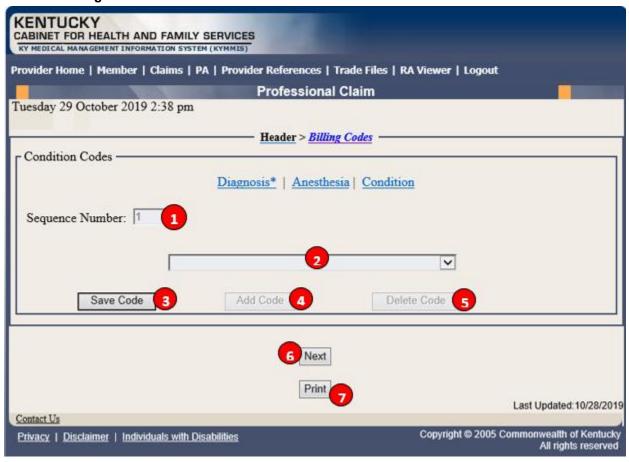

# **Professional Claim Condition Code Screen Field Descriptions**

| Field Number /<br>Menu Selection | Definition of Field Description                                                                                      |
|----------------------------------|----------------------------------------------------------------------------------------------------|
| 1                                | Sequence Number                                                                                                    |
|                                  | The sequence number of the condition. This field is auto-populated.                                                  |
| 2                                | Condition Code (drop-down)                                                                                           |
|                                  | Choose the appropriate condition code.                                                                               |
| 3                                | Save Code                                                                                                    |
|                                  | Saves the condition information on the claim. A save is required to continue.                                        |
| 4                                | Add Code                                                                                                    |
|                                  | Allows the user to add an additional condition code to the claim. Save the code after each additional code is added. |
| 5                                | Delete Code                                                                                                    |
|                                  | Allows the user to remove a condition code previously entered on the claim.                                          |

| Field Number /<br>Menu Selection | Definition of Field Description       |
|----------------------------------|---------------------------------------|
| 6                                | Next                                  |
|                                  | Advance to the next screen.           |
| 7                                | Print                                 |
|                                  | Allows the user to print this screen. |

#### 10.2.3 Detail Screen

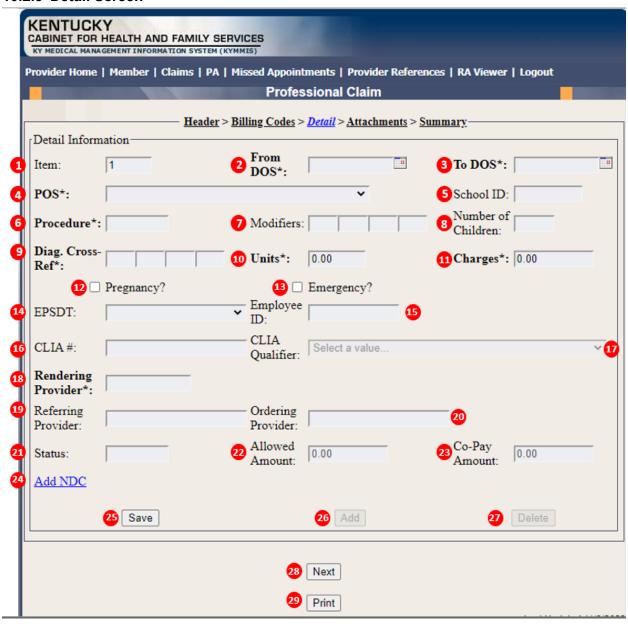

### **Professional Claim Detail Screen Field Descriptions**

| Field Number /<br>Menu Selection | Definition of Field Description                                                               |
|----------------------------------|-----------------------------------------------------------------------------------------------|
| 1                                | Item                                                                                          |
|                                  | Line number of the detail. This field is auto-populated.                                      |
| 2                                | From DOS                                                                                      |
|                                  | Enter the first date the services were provided. The * indicates that this field is required. |

| Field Number /<br>Menu Selection | Definition of Field Description                                                                                                    |
|----------------------------------|----------------------------------------------------------------------------------------------------|
| 3                                | To DOS  Enter the last date the services were provided. The * indicates that this field is required.                                                                                  |
| 4                                | POS Select the appropriate place of service from the drop-down box. The * indicates that this field is required.                                                                      |
| 5                                | School ID  Enter the School's Employee ID number (only if you are a school-based provider).                                                                                           |
| 6                                | Procedure  Enter the code that represents the service provided. The * indicates that this field is required.                                                                          |
| 7                                | Modifiers  Enter the appropriate two-digit modifier(s) that further describes the service performed.                                                                                  |
| 8                                | Number of Children  Enter the number of students when billing for a group service (school-based only).                                                                                |
| 9                                | Diagnosis Cross Reference  Enter the one-byte digit which refers to the diagnosis code line item that is primary to the procedure. This field must be entered or the claim will deny. |
| 10                               | Units Enter the number of units (1 is default).                                                                                                    |
| 11                               | Charges The amount charged by the provider.                                                                                                    |
| 12                               | Pregnancy Check the box if the service is related to pregnancy.                                                                                                    |
| 13                               | Emergency Check the box if the service was an emergency.                                                                                                    |
| 14                               | EPSDT Choose the appropriate selection from the drop-down if it is applicable to the procedure.                                                                                       |

| Field Number /<br>Menu Selection | Definition of Field Description                                                                                                    |
|----------------------------------|----------------------------------------------------------------------------------------------------|
| 15                               | Employee ID                                                                                                    |
|                                  | Enter the Employee ID number (only if you are a Community Mental Health provider).                                                                                                    |
| 16                               | CLIA#                                                                                                    |
| 17                               | CLIA Qualifier- field is required if CLIA # is entered Select from the following options: F4 – Facility Certification Number (Referring CLIA Number) X4 – Clinical Laboratory Improvement Amendment Number |
| 18                               | Rendering Provider and taxonomy  Enter the NPI of the rendering provider. Enter taxonomy if applicable.                                                                                                    |
| 19                               | Referring Provider Enter the NPI of the referring provider.                                                                                                    |
| 20                               | Ordering Provider Enter the NPI of the ordering provider.                                                                                                    |
| 21                               | Status The status of the claim.                                                                                                    |
| 22                               | Allowed Amount The amount allowed by Kentucky Medicaid (paid claims only).                                                                                                    |
| 23                               | Co-Pay Amount The co-payment deducted from reimbursement. No information should be entered in this field.                                                                                                  |
| 24                               | Add NDC Add NDC code, if applicable.                                                                                                    |
| 25                               | Save This button saves the detail line on the claim.                                                                                                    |
| 26                               | Add This button allows the user to add an additional detail line.                                                                                                    |
| 27                               | Delete  This button allows the user to remove the detail line previously entered.                                                                                                    |
| 28                               | Next Advance to the next screen.                                                                                                    |
| 29                               | Print Allows the user to print this screen.                                                                                                    |

### Detail Screen - Ambulance

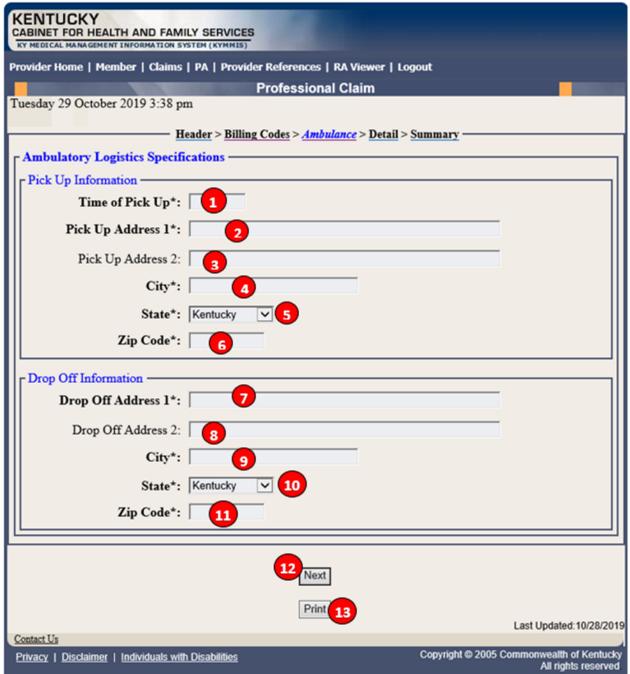

# **Professional Claim Ambulance Detail Screen Field Descriptions**

**Note:** An asterisk (\*) on the panel indicates a required field.

| Field Number /<br>Menu Selection | Definition of Field Description                              |
|----------------------------------|--------------------------------------------------------------|
| 1                                | Time of Pick-Up                                              |
|                                  | Enter the military time of pick-up.                          |
| 2                                | Pick-Up Address 1                                            |
|                                  | Enter the physical address where the member was picked up.   |
| 3                                | Pick-Up Address 2                                            |
|                                  | Enter the physical address where the member was picked up.   |
| 4                                | City                                                         |
|                                  | Enter the city where the member was picked up.               |
| 5                                | State                                                        |
|                                  | Enter the state where the member was picked up.              |
| 6                                | Zip Code                                                     |
|                                  | Enter the zip code where the member was picked up.           |
| 7                                | Drop-Off Address 1                                           |
|                                  | Enter the physical address where the member was dropped off. |
| 8                                | Drop-Off Address 2                                           |
|                                  | Enter the physical address where the member was dropped off. |
| 9                                | City                                                         |
|                                  | Enter the city where the member was dropped off.             |
| 10                               | State                                                        |
|                                  | Enter the state where the member was dropped off.            |
| 11                               | Zip Code                                                     |
|                                  | Enter the zip code where the member was dropped off.         |
| 12                               | Next                                                         |
|                                  | Advance to the next screen.                                  |
| 13                               | Print                                                        |
|                                  | Allows the user to print this screen.                        |

# 10.2.4 Special Instructions

#### 10.2.4.1 Submitting a Medicare Primary Claim

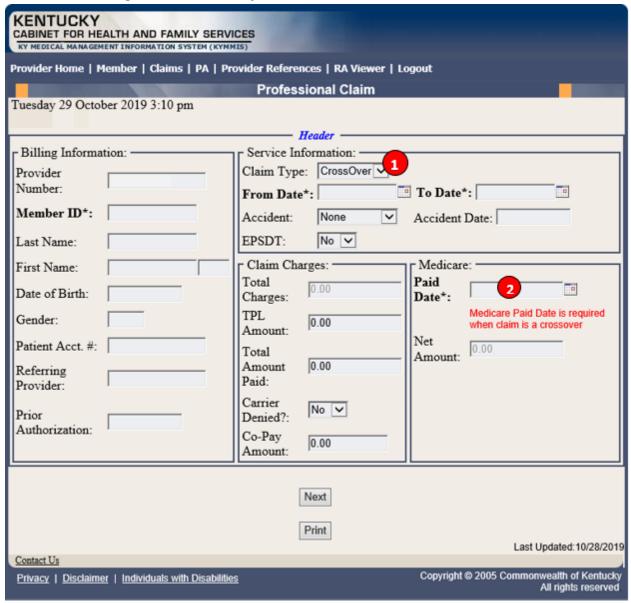

# **Medicare Crossover Header Field Descriptions**

**Note:** An asterisk (\*) on the panel indicates a required field.

| Field Number /<br>Menu Selection | Definition of Field Description                                          |
|----------------------------------|--------------------------------------------------------------------------|
| 1                                | Claim Type                                                               |
|                                  | Select <b>Crossover</b> from the drop-down box when Medicare is primary. |
| 2                                | Paid Date                                                                |
|                                  | Enter the Medicare paid date from the Medicare EOMB.                     |

#### 10.2.4.2 Medicare Crossover Detail

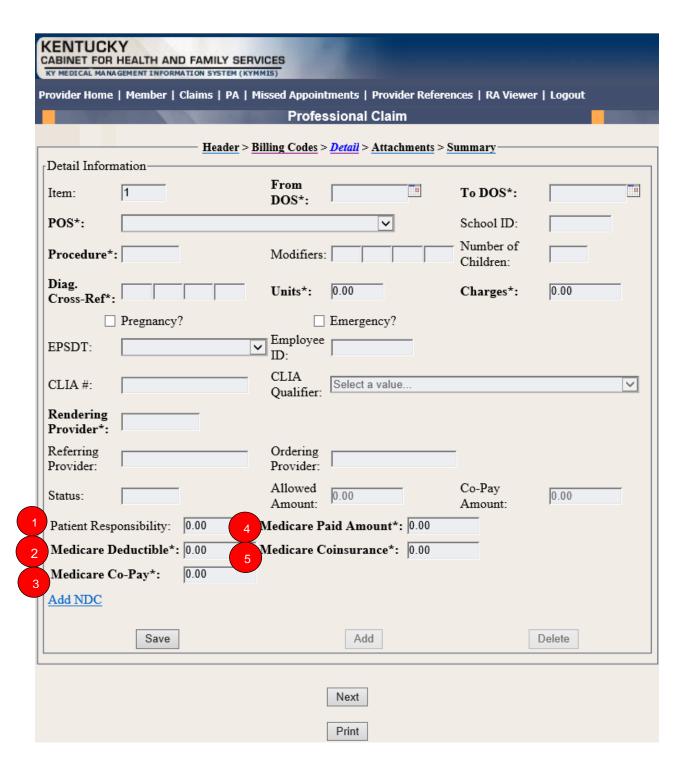

# **Medicare Crossover Detail Field Descriptions**

**Note:** An asterisk (\*) on the panel indicates a required field.

| Field Number /<br>Menu Selection | Definition of Field Description                                  |
|----------------------------------|------------------------------------------------------------------|
| 1                                | Patient Responsibility                                           |
|                                  | Enter the patient responsibility amount from the Medicare EOMB.  |
| 2                                | Medicare Deductible                                              |
|                                  | Enter the deductible from the Medicare EOMB, if applicable.      |
| 3                                | Medicare Copay                                                   |
|                                  | Enter the Copay from the Medicare EOMB, if applicable.           |
| 4                                | Medicare Paid Amount                                             |
|                                  | Enter the paid amount from the Medicare EOMB.                    |
| 5                                | Medicare Coinsurance                                             |
|                                  | Enter the Medicare coinsurance from Medicare EOMB if applicable. |

#### 10.2.5 Attachment Screen

Below are instructions for utilizing screen functionality.

- 1. Select **Browse** to find the file to attach.
- 2. Select **Upload** to attach file to claim.

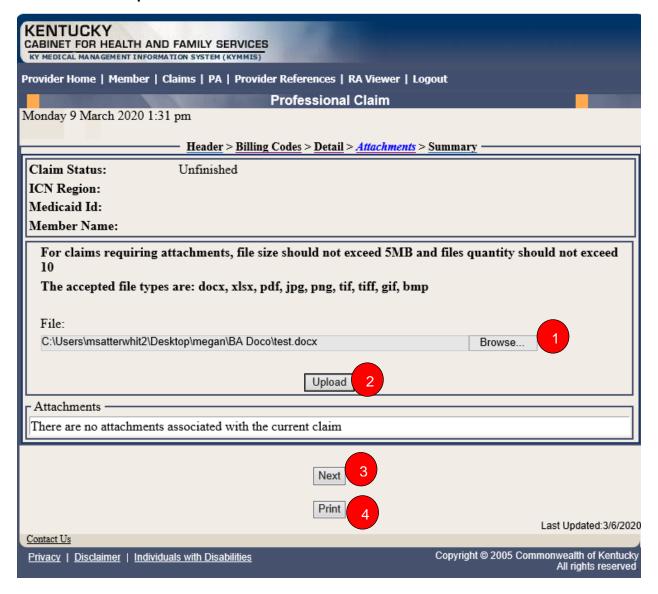

#### **Attachments Screen Continued:**

Screen displays after upload is selected

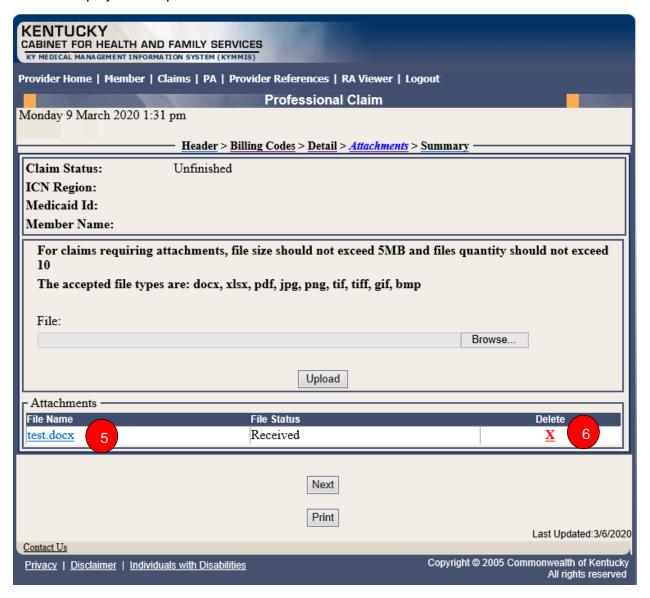

# **Attachment Screen Field Descriptions**

| Field Description | Definition of Field Description                             |
|-------------------|-------------------------------------------------------------|
| 1                 | Browse                                                      |
|                   | Allows the user to search for file.                         |
| 2                 | Upload                                                      |
|                   | Allows the user to attach a file to the claim.              |
| 3                 | Next                                                        |
|                   | Click <b>Next</b> to continue to the <b>Summary</b> screen. |
| 4                 | Print                                                       |
|                   | Allows the user to print this screen.                       |
| 5                 | Attachments Link                                            |
|                   | Allows the user to view attachment                          |
| 6                 | Remove                                                      |
|                   | Allows the user to remove attachment                        |

# 10.2.6 Summary Screen Summary Screen

Allows the user to verity the data before submitting the claim.

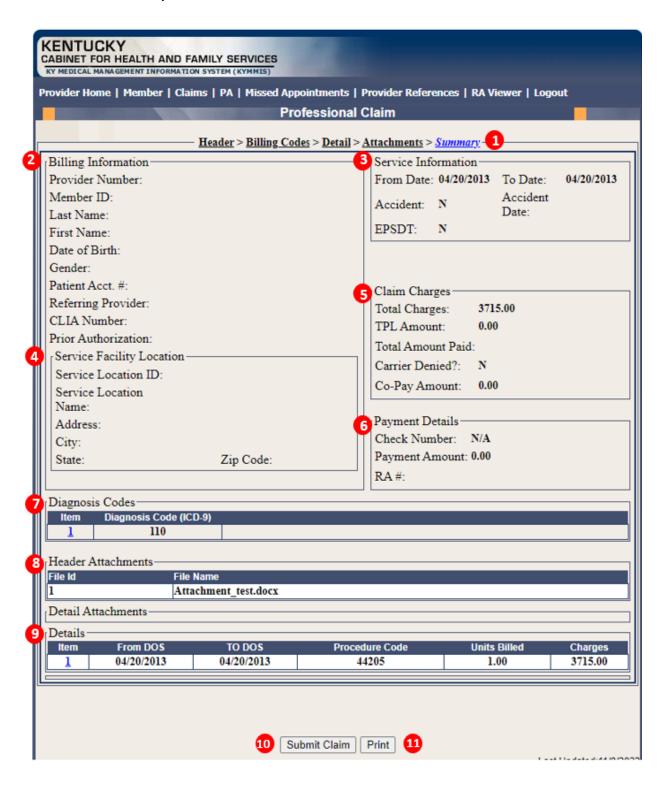

# **Summary Screen Field Descriptions**

| Field Number /<br>Menu Selection | Definition of Field Description                                                                                                    |
|----------------------------------|----------------------------------------------------------------------------------------------------|
| 1                                | Summary Identifies this as the Summary screen.                                                                                                    |
| 2                                | Billing Information Identifies this section as the Billing Information section of the Summary screen.                                                             |
| 3                                | Service Information Identifies this section as the Service Information section of the Summary screen.                                                             |
| 4                                | Service Facility Location Identifies this section as the Service Facility Location section of the Summary screen.                                                 |
| 5                                | Claim Charges Identifies this section as the Claim Charges section of the Summary screen.                                                                         |
| 6                                | Payment Details Identifies this section as the Payment Details section of the Summary screen.                                                                     |
| 7                                | Diagnosis Codes Identifies this section as the Diagnosis Codes section of the Summary screen. (Click the diagnosis item number to return to that diagnosis code). |
| 8                                | Attachments Identifies this section as the Attachments section of the Summary screen.                                                                             |
| 9                                | Details Identifies this section as the Details section of the Summary screen. (Click the Details Item link to return to that detail.)                             |
| 10                               | Submit Claim Click the Submit Claim button to finalize the claim.                                                                                                 |
| 11                               | Print Allows the user to print this screen.                                                                                                    |

#### **Submitted Claim**

Claim ICN region is 23, which denotes KYHealthNet claim with attachment.

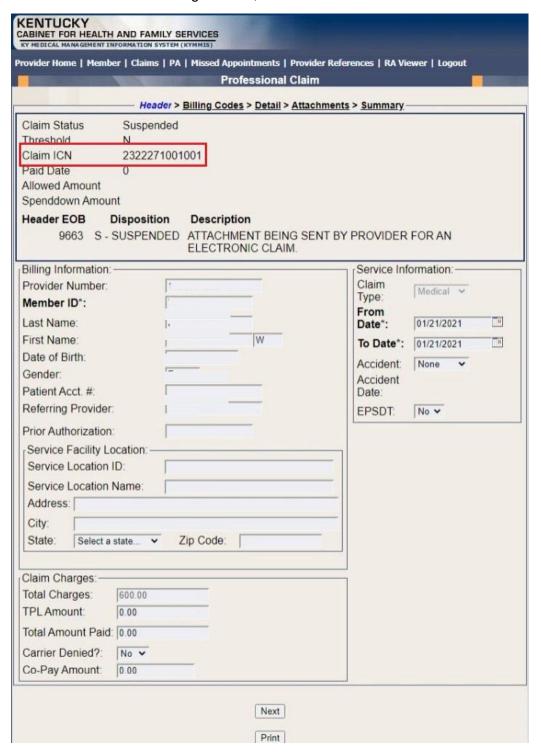

#### 10.3 EDI Claim Attachments

When an EDI claim comes in with an 'FT' transmission code in the PWK segment, KYHealthNet will recognize this as an EDI claim with attachment(s) and allow the user to finalize the claim by uploading the respective attachment(s).

- These are EDI claims, and per X12 guidelines there can be header and detail attachments.
- There is a limit of 10 attachments at the header level and 10 attachments at the detail level.
- If an EDI claim has more than 10 header or detail 'FT' PWK segments, KYHealthNet will only recognize the first 10 (per header and detail).
- The ICN region for EDI claims with attachments is '21'.
- If a user submits 5 PWK segments with 'FT' on the EDI claim, then they will have to upload 5 attachments on KYHealthNet for this claim, in order to be able to finalize it.
- Adjustments will work the same as KYHealthNet claims with attachments (cannot adjust a PAID '23' or '21' ICN)
- If a user goes in to resubmit a denied '21' ICN, the attachments will follow the KYHealthNet claim attachments guidelines (since they will be resubmitting, it will change the ICN to a region '23' KYHealthNet claim with attachments and will no longer be an EDI claim)

#### Search Claim

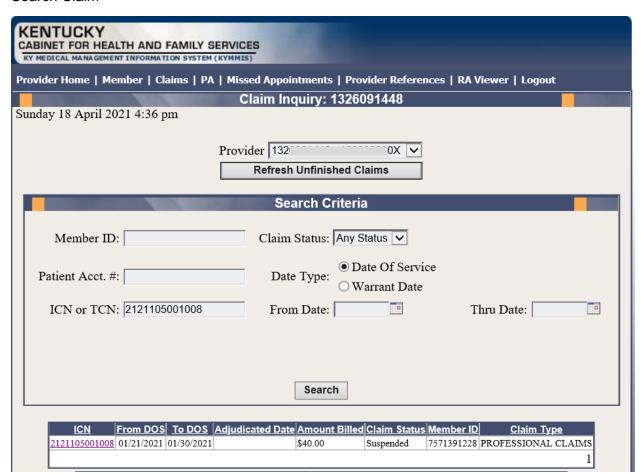

#### View Header

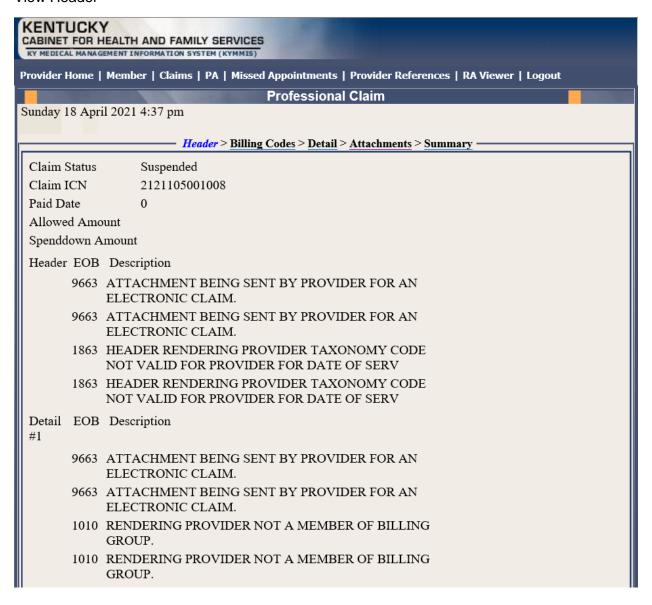

### Navigate to Attachments Screen

- 1. Select **Browse** to find the EDI file to attach.
- 2. Select a File ID from the dropdown.
- 3. Select **Upload File** button to attach the EDI file to the claim.

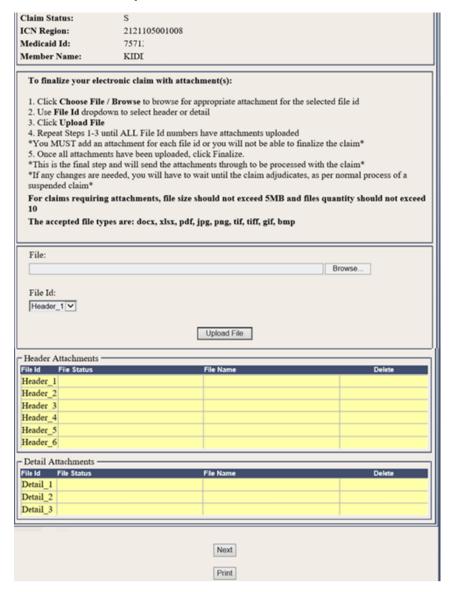

#### Attachments Screen continued

#### **Detail Attachments**

- 1.Select **Browse** to find the EDI file to attach.
- 2. Select File ID from the dropdown.
- 3. Select **Upload File** button to attach the EDI file to the claim.

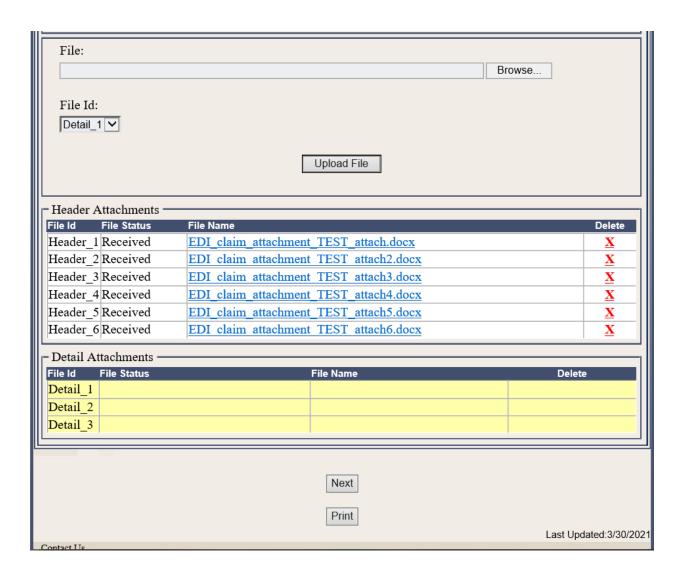

Once all EDI files are uploaded, user selects the Finalize Claim button.

Note: If a file needs to be deleted the user must do so before finalizing the claim.

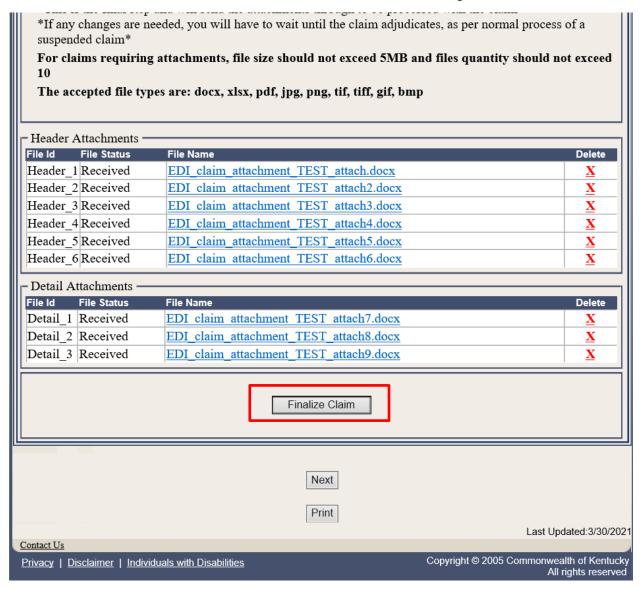

The claim is now finalized no other updates can be made.

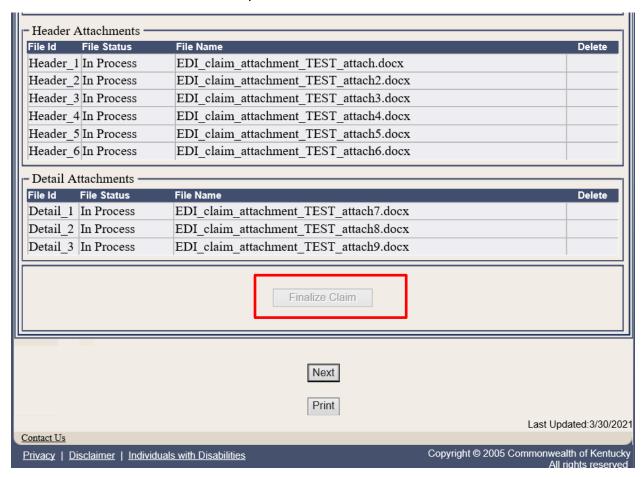

## **Summary Page**

View the finalized claim.

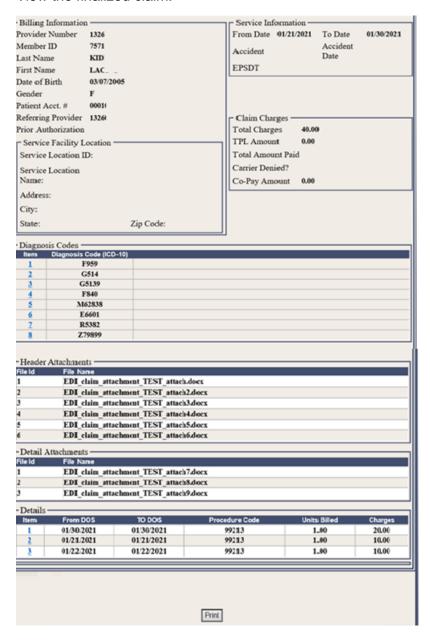

## 10.4 Adjust or Void Claim Screen

To ADJUST a paid claim:

- 1. Select Claim Inquiry.
- 2. Enter the Member information and dates of service or enter the claim Internal Control Number.
- 3. Click the **Next** button to advance.
- 4. Correct the information on the claim.
- 5. Save the updated information.
- 6. Click the **Adjust** button.

To VOID a paid claim:

- 1. Select Claim Inquiry.
- 2. Enter the Member information and dates of service or enter the claim Internal Control Number.
- 3. Click the **Next** button to advance.
- 4. Click the Void Claim button.

If the claim does not show an **Adjust** or **Void Claim** button, the claim was previously adjusted or voided.

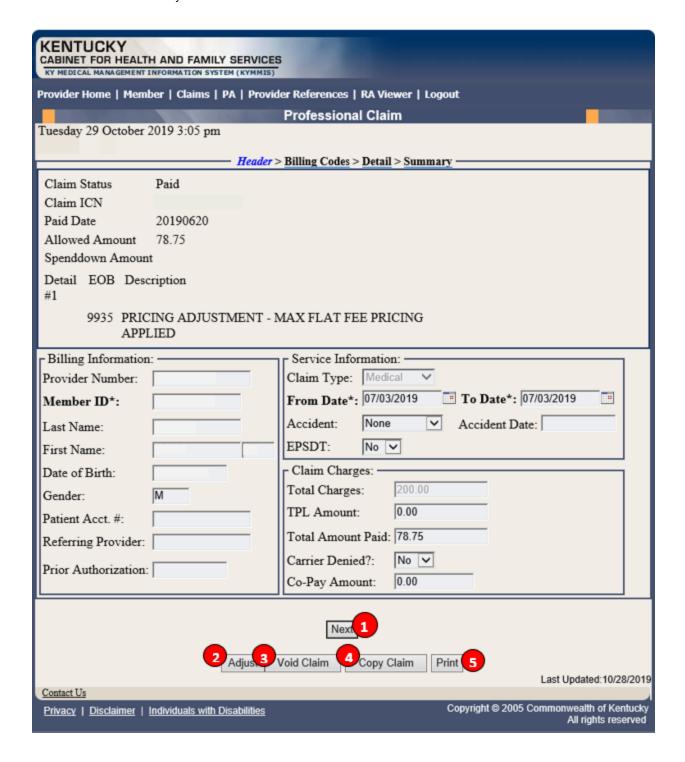

# **Adjust/Void Field Descriptions**

| Field Description | Definition of Field Description                                                                       |
|-------------------|----------------------------------------------------------------------------------------------------|
| 1                 | Next                                                                                                  |
|                   | Navigates the user through the claim.                                                                 |
| 2                 | Adjust                                                                                                |
|                   | Make the correction to adjust a paid claim. Click <b>Save</b> when a <b>Save</b> button is available. |
| 3                 | Void Claim                                                                                            |
|                   | Click Void Claim to reverse a paid claim.                                                             |
| 4                 | Copy Claim                                                                                            |
|                   | Click Copy Claim to copy the current paid claim.                                                      |
| 5                 | Print                                                                                                 |
|                   | Allows the user to print this screen.                                                                 |

### 10.5 Supplemental Claims

## 10.5.1 Supplemental Claims Display of Encounter Data

The **Supplemental Claims** page allows Primary Care Center (provider type 31) and Rural Health Center (provider type 35) providers to view additional supplemental claim data. The page will display the encounter or encounters that generated the supplemental claim, along with the MCO Paid Amount, Calculated Medicaid Allowed Amount, and TPL Amount for the encounter(s). Users can click the ICN of the encounter(s) to view additional information for that encounter.

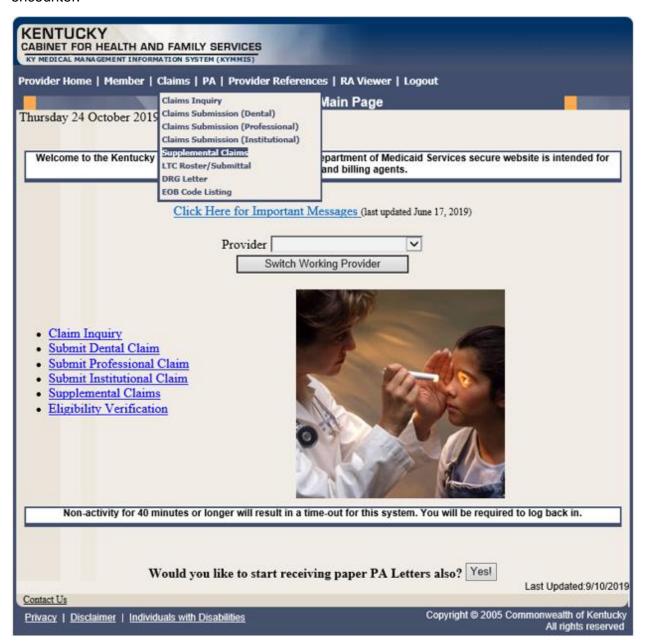

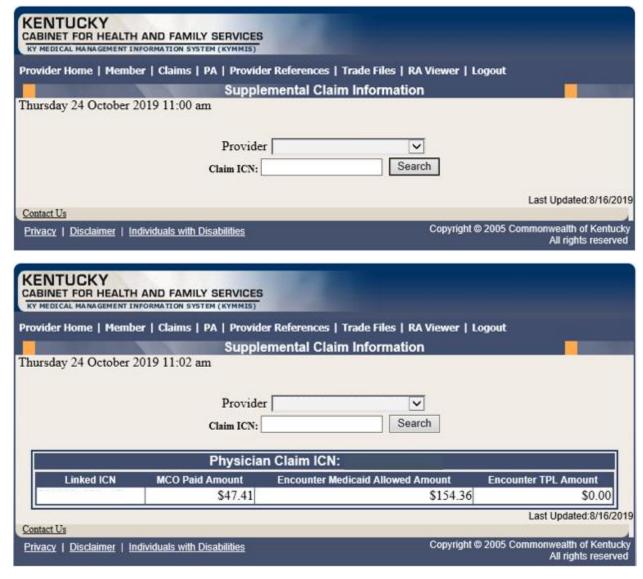

The **Supplemental Claims** panel will allow the provider to click on each encounter ICN and it will pull up the matching encounter in KYHealthNet so that they can see additional data from the encounter. Please note these are the standard KYHealthNet claims panels and nothing has been changed/added to these panels.

## 10.6 Supplemental Report

### 10.6.1 Supplemental Report

The **Supplemental Report** page allows Primary Care Center (provider type 31), Rural Health Center (provider type 35) and Certified Community Behavioral Health Clinic (provider type 16) providers to run a report to view supplemental claim data. The report link is located under Claims.

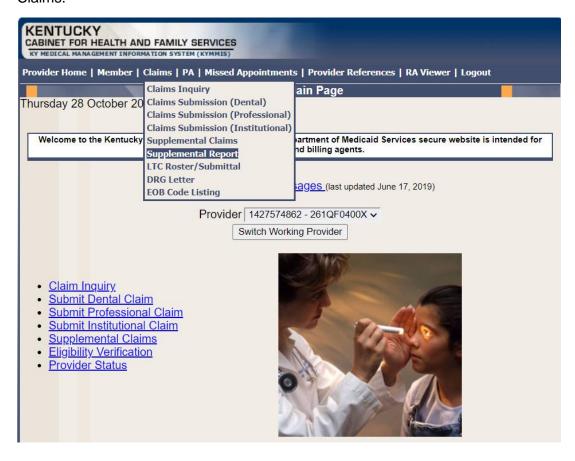

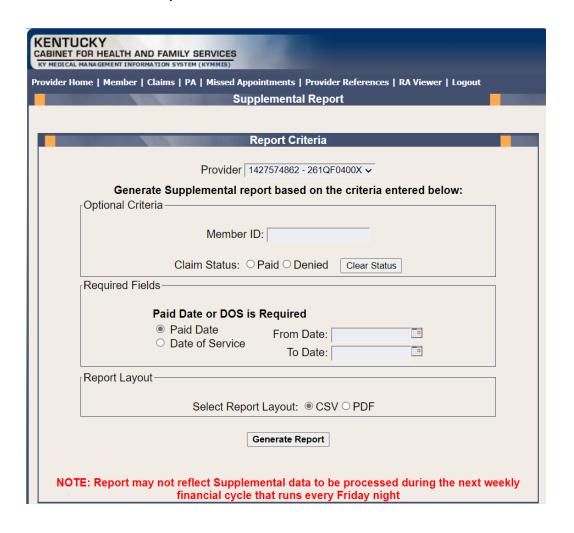

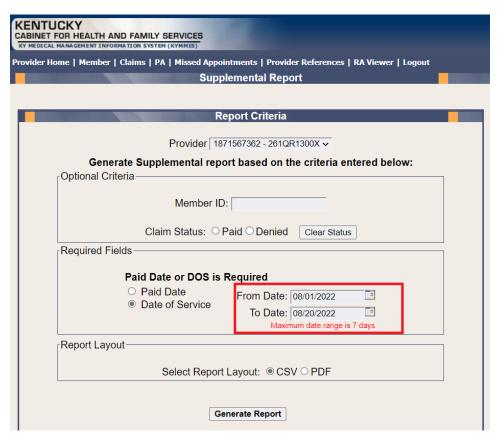

### **Report Criteria**

#### Optional Criteria:

- Member ID
- Claim Status

#### Required Criteria:

- Paid Date
- or Date of Service (Date range is limited to 7 days, no limit on Month or Year)

#### Report Layout

- CSV Comma Separated Values (can be downloaded to Excel)
- PDF Portable Document Format

Once criteria is entered, select the Generate Report button. The screen displays a 'Loading the Report' message until the report is compiled and ready for download.

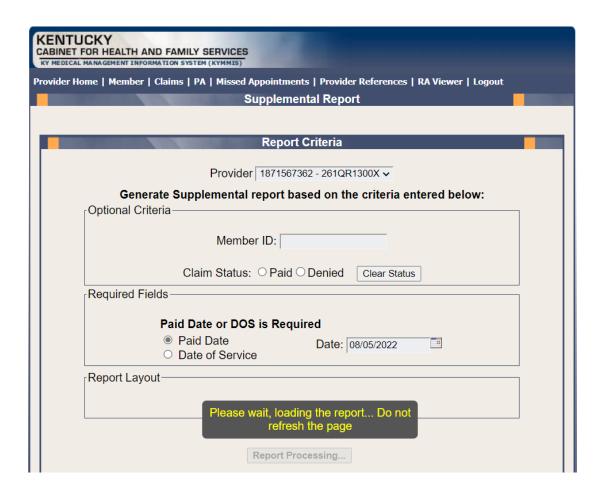

The report is ready for download.

# Report Output

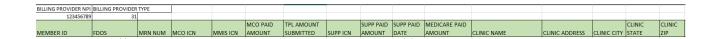

### Report Fields

- Billing Provider NPI
- Billing Provider Type
- Member ID
- FDOS
- MRN Number
- MCO ICN
- MMIS ICN
- MCO Paid Amount

- TPL Amount Submitted
- Supplemental ICN
- Supplemental Paid Amount
- Supplemental Paid Date
- Medicare Paid Amount
- Clinic Name
- Clinic Address
- Clinic City
- Clinic State
- Clinic Zip

## 10.7 Thresholded Report

Located under Claim Inquiry

The **Thresholded Encounters Report** allows Primary Care Center (provider type 31) Rural Health Center (provider type 35) and Certified Community Behavioral Health Clinic (provider type 16) providers to run a report to view Thresholded Encounter data. The report is accessed through the Claims Inquiry page by selecting the Thresholded Encounters Only checkbox.

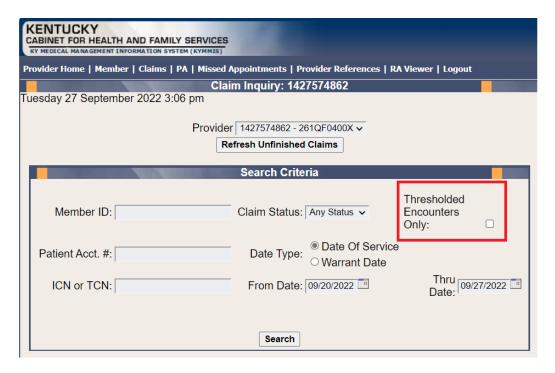

- 1. Select the checkbox Thresholded Encounters Only.
- 2. Enter additional search criteria
- 3. Select Search button

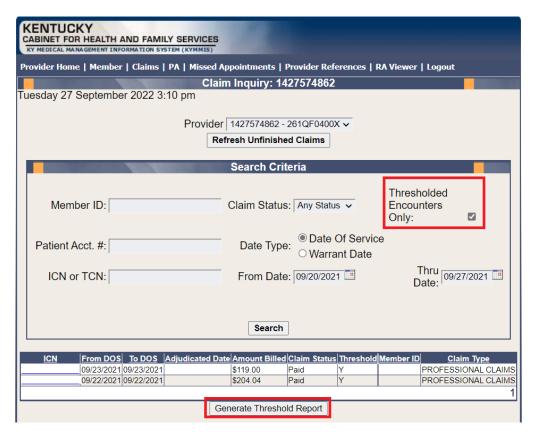

- 4. Select Generate Threshold Report
- 5. Report Returns

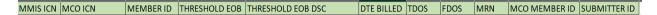

#### Report Fields

- MMIS ICN
- Member ID
- Thresholded EOB
- Thresholded EOB Description
- Date Billed
- TDOS
- FDOS
- MRN
- MCO Member ID
- Submitter ID

System Message: If the Thresholded Encounter Only checkbox is select but no results are returned the system will display the following Message: Data Is Unavailable Due To Encounters Retention Policy

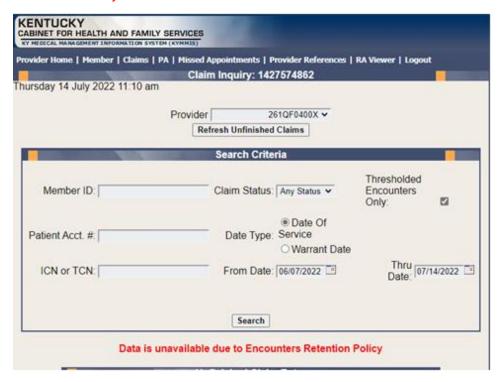

### 10.8 DRG Letter

- 1. Select Claims from the menu.
- 2. Choose **DRG Letter** from the drop-down.

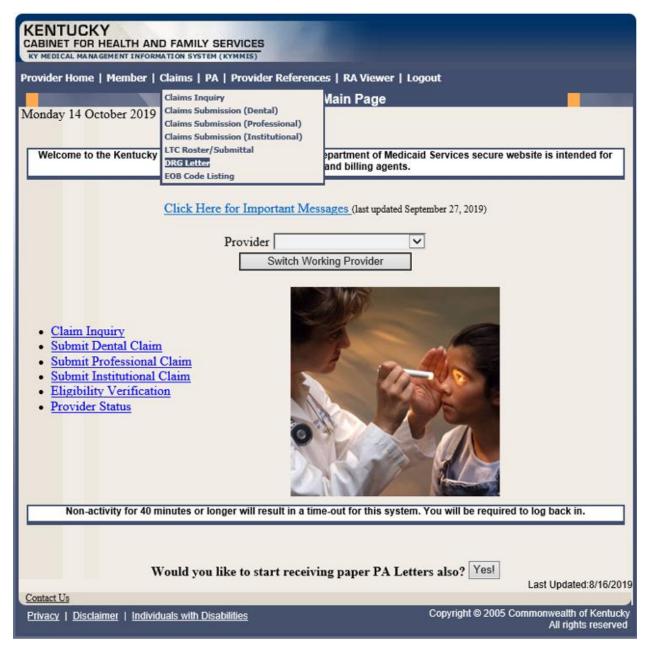

The following screen will appear.

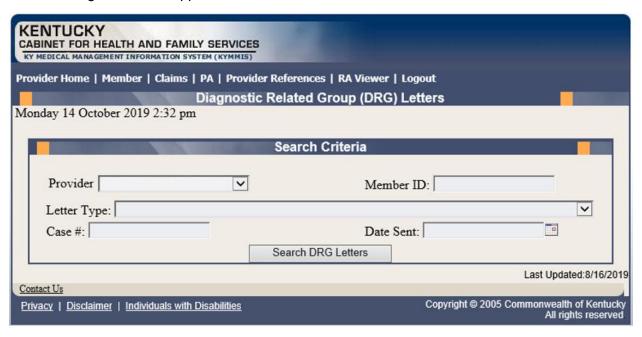

A Member ID, Letter Type, Case #, or Date Sent must be entered to limit the search parameters.

3. Click the **Search DRG Letters** button to return the data.

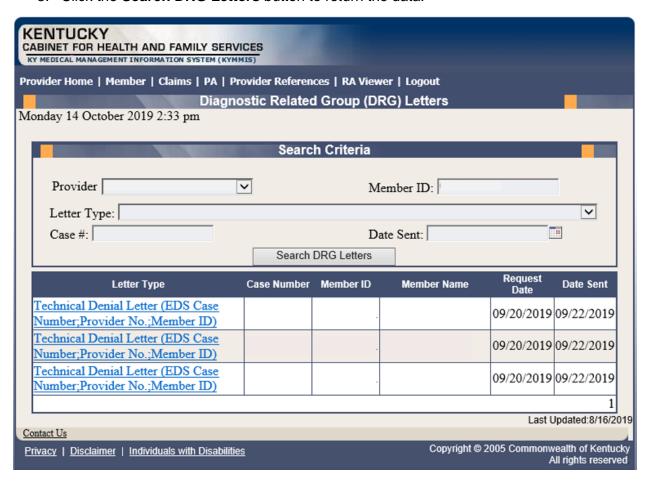

4. Click the link of the letter to view. The letter, with options to save or print, is displayed.

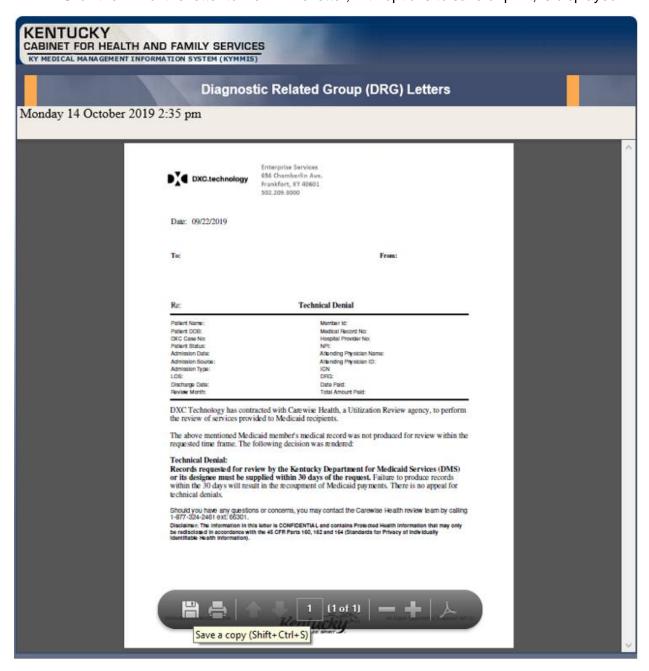

### 10.9 EOB Code Listing

- 1. Select Claims from the menu.
- 2. Choose **EOB Code Listing** from the drop-down.

This page lists all the EOB errors that are available in the MMIS.

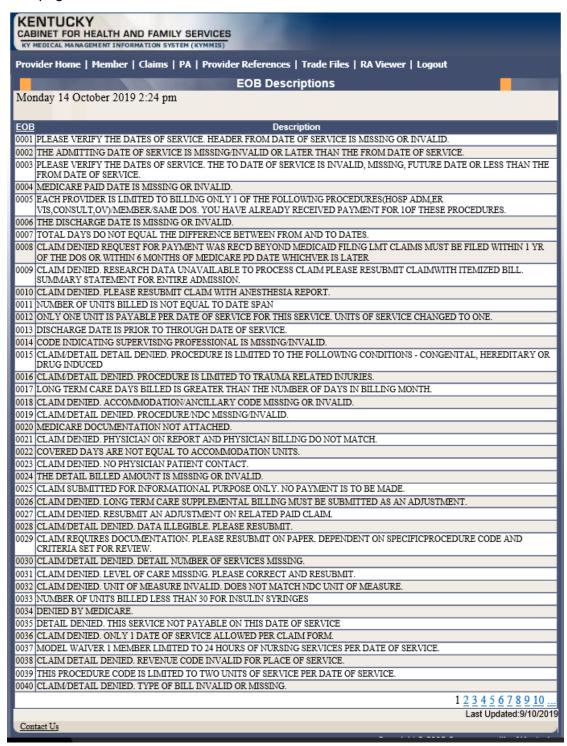

#### 11 Provider Status

#### 11.1 Provider Status Information

The **Provider Status Information** panel allows a user to view active provider status items from the provider file. Select the provider **NPI** and **Taxonomy** combination or the **KY Medicaid ID** from the dropdown selection to view provider status information covered in this section.

- The **Identification** panel is the provider's NPI and KY Medicaid provider number.
- The **Taxonomy** panel is the effective and end date of each taxonomy associate to the provider.

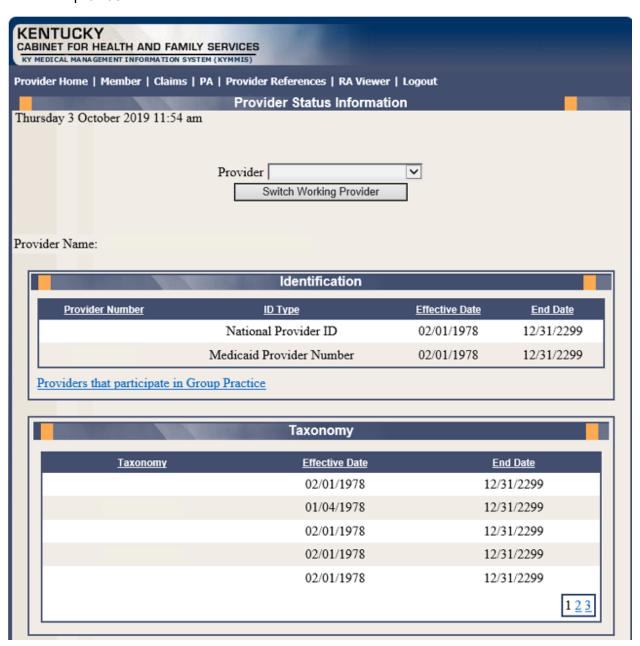

- The **Group Practice** panel is each individual provider effective and end dates linked to the group name (if applicable).
- The **Contracts** panel displays the current contract effective and end dates.
- The **Licenses** panel displays the provider's license number, state issued, effective date, and end date.
- The **Revalidation** panel displays when the revalidation application is due.

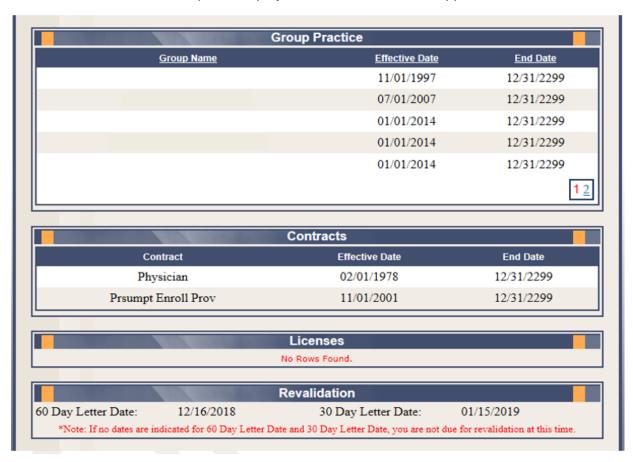

• The Location Address panel displays the provider Physical, Pay To, and Correspondence addresses.

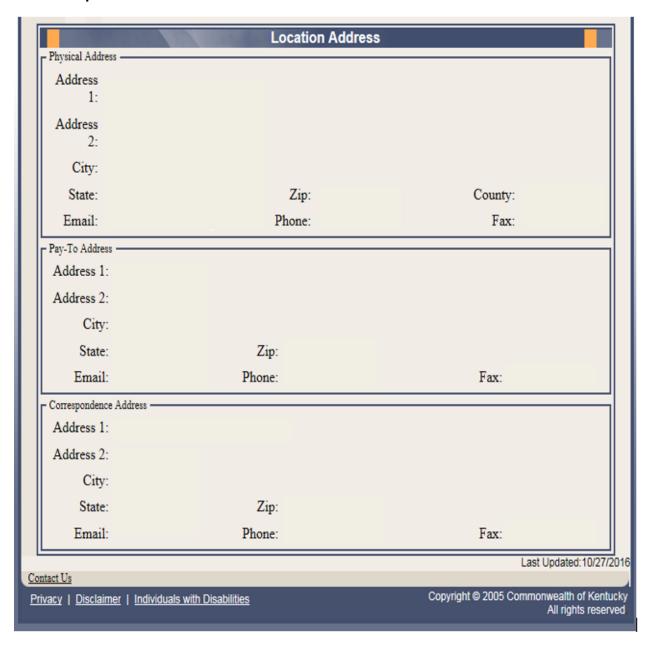

# 11.2 Provider Group Practice Hyperlink

If an individual provider is part of the Group Provider Practice, a link is available in the **Identification** section allowing the user to view active providers.

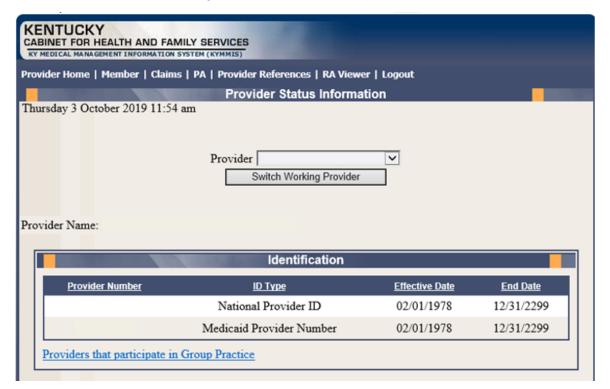

The user will click on the link allowing access to the **Group Practice** information.

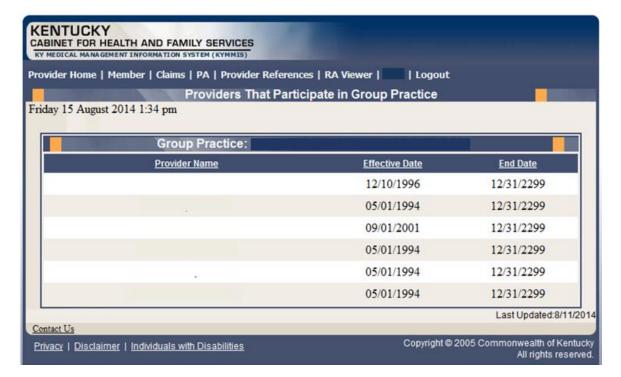

# 12 Appendix A

#### **12.1 Forms**

The web site link for a blank PIN Release form:

www.kymmis.com

- 3. Click Electronic Claims.
- 4. Click EDI Forms.
- 5. Click the link for the PIN Release Form.

# 12.2 Billing Instructions

www.kymmis.com

- 6. Click **Provider Relations**.
- 7. Click Billing Instructions.
- 8. Click Provider Type.